Sagatavošana darbam

HP piezīmjdators

© Copyright 2012 Hewlett-Packard Development Company, L.P.

Bluetooth ir reģistrēta preču zīme, kas pieder tās īpašniekam un ko saskaņā ar licenci izmanto kompānija Hewlett-Packard. Microsoft un Windows ir Microsoft Corporation preču zīmes, kas reģistrētas ASV. SD logotips ir tā īpašnieka preču zīme.

Šeit ietvertā informācija var tikt mainīta bez iepriekšēja brīdinājuma. Vienīgās HP produktu un pakalpojumu garantijas ir izklāstītas tiešo garantiju paziņojumos, kas iekļauti izstrādājumu un pakalpojumu komplektos. Nekas no šeit minētā nav uztverams kā papildu garantija. HP neatbild par tehniskām vai tipogrāfijas kļūdām vai šajā dokumentā esošiem izlaidumiem.

Pirmais izdevums: 2012. gada jūnijs

Dokumenta daļas numurs: 677273-E11

#### **Paziņojums par produktu**

Šajā rokasgrāmatā ir aprakstīti līdzekļi, kas ir pieejami lielākajā daļā modeļu. Daži līdzekļi jūsu datorā var nebūt pieejami.

Lai iegūtu jaunāko šajā rokasgrāmatā sniegto informāciju, sazinieties ar atbalsta dienestu. Lai saņemtu atbalstu ASV, apmeklējiet vietni [http://www.hp.com/go/](http://www.hp.com/go/contactHP) [contactHP.](http://www.hp.com/go/contactHP) Lai saņemtu atbalstu visā pasaulē, apmeklējiet vietni [http://welcome.hp.com/country/us/en/](http://welcome.hp.com/country/us/en/wwcontact_us.html) wwcontact\_us.html

#### **Programmatūras nosacījumi**

Instalējot, kopējot, lejupielādējot vai citā veidā lietojot jebkuru šajā datorā iepriekš instalēto programmatūras produktu, jūs piekrītat uzņemties saistības saskaņā ar HP Lietotāja licences līgumu (EULA). Ja nepiekrītat šiem licences nosacījumiem, vienīgais pieejamais risinājums ir 14 dienu laikā atgriezt visu nelietoto produktu (aparatūru un programmatūru), lai atbilstoši iegādes vietas atlīdzības izmaksas politikai atgūtu izdotos naudas līdzekļus.

Lai iegūtu papildinformāciju vai pieprasītu pilnu atmaksu par datoru, lūdzu, sazinieties ar vietējo tirdzniecības vietu (pārdevēju).

## **Drošības brīdinājums**

**BRĪDINĀJUMS!** Lai samazinātu apdegumu gūšanas vai datora pārkaršanas iespēju, neturiet datoru tieši klēpī un neaizsprostojiet datora ventilācijas atveres. Izmantojiet datoru tikai uz cietas, līdzenas virsmas. Nodrošiniet, lai citas cietas virsmas, piemēram, blakus novietots papildu printeris, vai mīkstas virsmas, piemēram, spilveni, paklāji vai apģērbs, nebloķētu gaisa plūsmu. Darbības laikā arī neļaujiet maiņstrāvas adapterim nonākt saskarē ar ādu vai mīkstām virsmām, piemēram, spilveniem, paklājiem vai apģērbu. Dators un maiņstrāvas adapteris atbilst lietotājam pieejamās virsmas temperatūras ierobežojumiem, ko nosaka Starptautiskais informācijas tehnoloģiju iekārtu drošības standarts (IEC 60950).

# **Saturs**

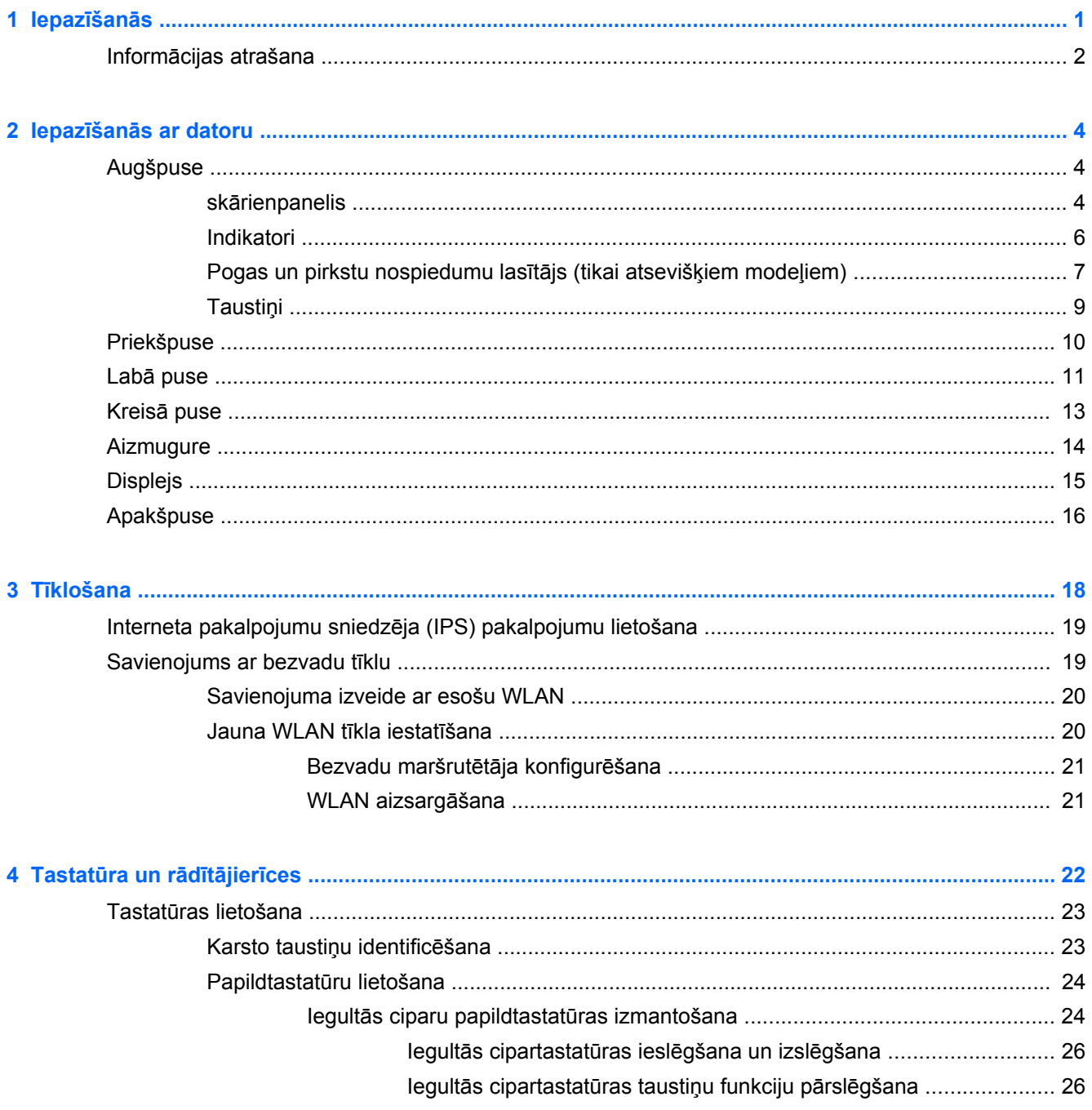

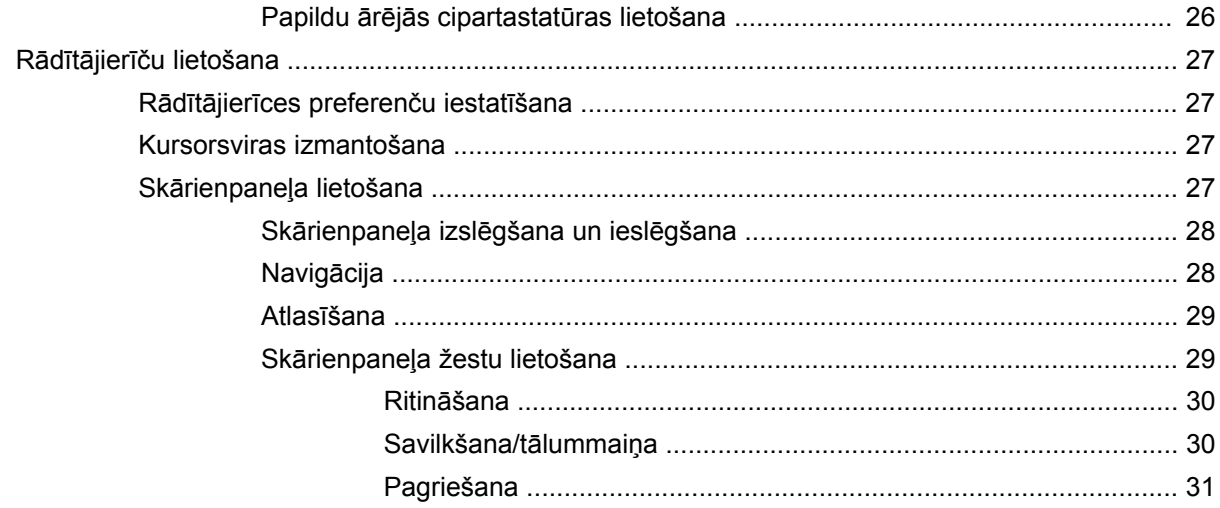

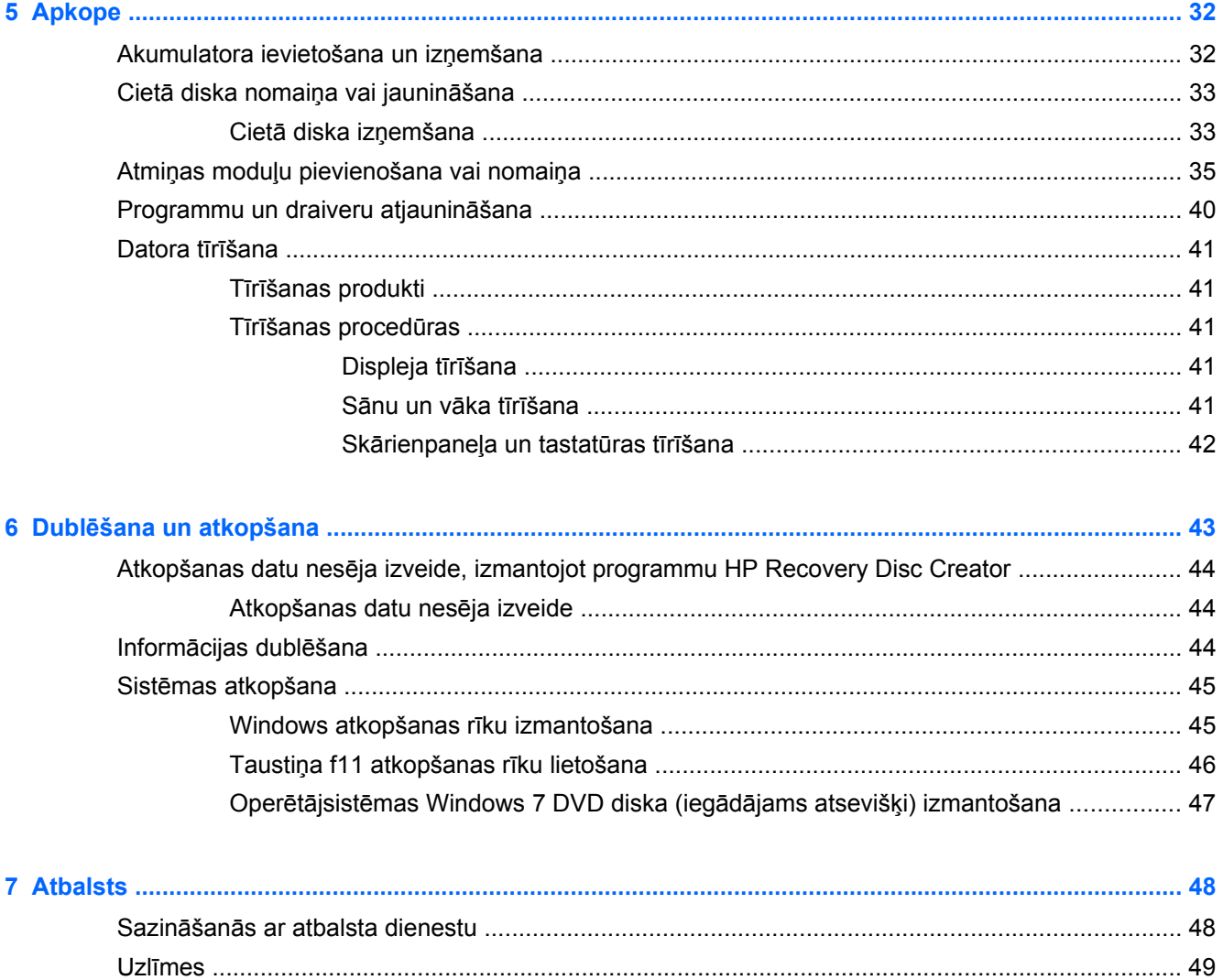

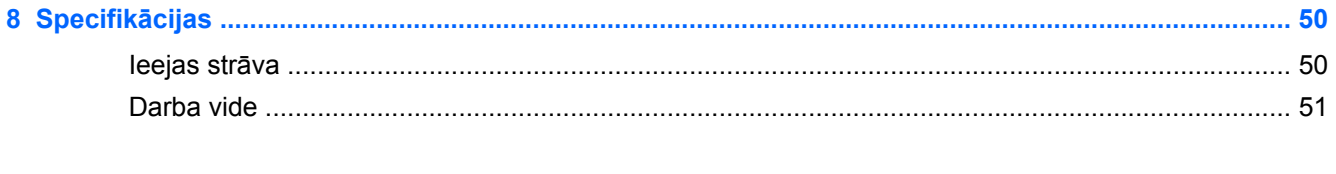

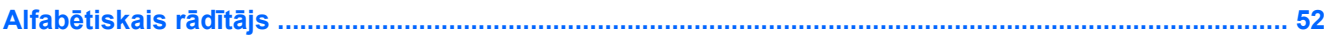

# <span id="page-8-0"></span>**1 Iepazīšanās**

Pēc datora iestatīšanas un reģistrācijas ir svarīgi veikt tālāk norādītās darbības.

- **Izveidojiet savienojumu ar internetu** iestatiet vadu vai bezvadu tīklu, lai varētu izveidot savienojumu ar internetu. Papildinformāciju skatiet sadaļā Tī[klošana](#page-25-0) 18. lpp..
- **Atjauniniet pretvīrusu programmatūru** aizsargājiet datoru pret vīrusu izraisītiem darbības traucējumiem. Programmatūra ir jau iepriekš instalēta datorā un iekļauj ierobežotu bezmaksas atjauninājumu abonēšanu. Papildinformāciju skatiet *HP piezīmjdatoru uzziņu rokasgrāmatā*. Instrukcijas piekļuvei šai rokasgrāmatai skatiet sadaļā Informā[cijas atrašana](#page-9-0) 2. lpp..
- **Iepazīstiet savu datoru** uzziniet par datora līdzekļiem. Papildinformāciju skatiet sadaļā Iepazīšanā[s ar datoru](#page-11-0) 4. lpp. un sadaļā Tastatūra un rādītājierīces [22. lpp.](#page-29-0).
- **Atrodiet instalēto programmatūru** piekļūstiet datorā iepriekš instalētās programmatūras sarakstam. Atlasiet **Sākt > Visas programmas**. Papildinformāciju par datora komplektācijā ietvertās programmatūras lietošanu skatiet programmatūras ražotāja instrukcijās, kas var būt iekļautas programmatūrā vai ražotāja tīmekļa vietnē.

# <span id="page-9-0"></span>**Informācijas atrašana**

Datorā ir pieejami vairāki resursi, lai palīdzētu veikt dažādus uzdevumus.

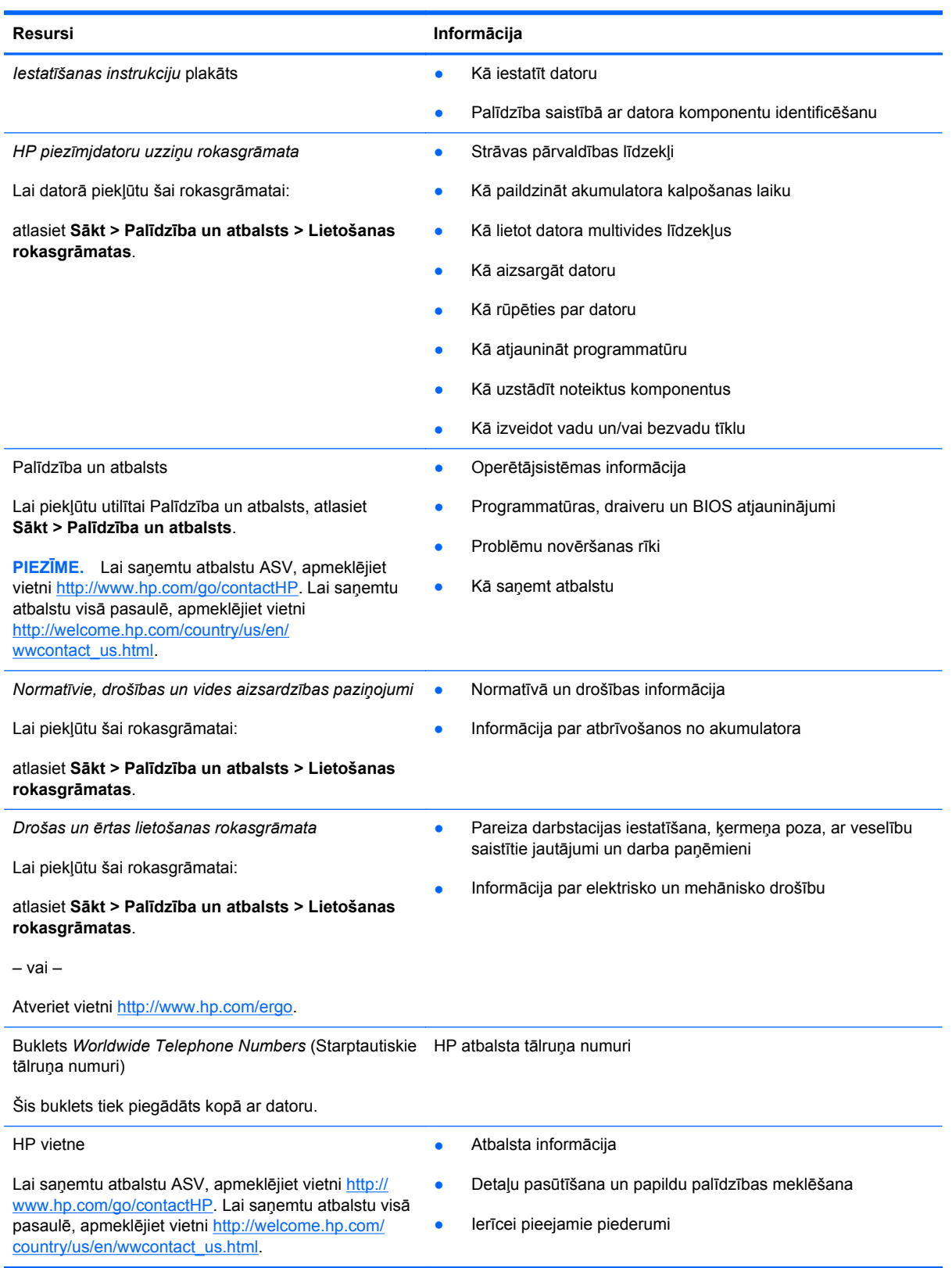

**Resursi Informācija**

*Ierobežota garantija*\*

Garantijas informācija

Lai piekļūtu šai garantijai:

atlasiet **Sākt > Palīdzība un atbalsts > Lietošanas rokasgrāmatas > Skatīt garantijas informāciju**.

– vai –

Atveriet vietni<http://www.hp.com/go/orderdocuments>.

\*Jūsu produktam piemērojamo skaidri paredzēto HP ierobežoto garantiju varat atrast datorā iekļautajās lietošanas rokasgrāmatās un/vai iepakojumā iekļautajā kompaktdiskā/DVD diskā. Dažās valstīs/reģionos HP ierobežotā garantija tiek nodrošināta drukātā formātā, un tā ir iekļauta iepakojumā. Dažās valstīs/reģionos, kur garantija netiek nodrošināta drukātā formātā, tās drukāto kopiju iespējams pieprasīt vietnē <http://www.hp.com/go/orderdocuments> vai rakstot uz:

- **Ziemeļamerika**: Hewlett-Packard, MS POD, 11311 Chinden Blvd., Boise, ID 83714, USA
- **Eiropa, Tuvie Austrumi, Āfrika**: Hewlett-Packard, POD, Via G. Di Vittorio, 9, 20063, Cernusco s/Naviglio (MI), Italy
- **Āzija un Klusā okeāna valstis**: Hewlett-Packard, POD, P.O. Box 200, Alexandra Post Office, Singapore 9115077

Pieprasot garantiju drukātā formātā, norādiet, lūdzu, produkta numuru, garantijas periodu (atrodams uz sērijas numura etiķetes), vārdu, uzvārdu un pasta adresi.

**SVARĪGI!** NEATDODIET atpakaļ HP produktu iepriekš minētajās adresēs. Lai saņemtu atbalstu ASV, apmeklējiet vietni <http://www.hp.com/go/contactHP>. Lai saņemtu atbalstu visā pasaulē, apmeklējiet vietni [http://welcome.hp.com/country/us/en/](http://welcome.hp.com/country/us/en/wwcontact_us.html) [wwcontact\\_us.html.](http://welcome.hp.com/country/us/en/wwcontact_us.html)

# <span id="page-11-0"></span>**2 Iepazīšanās ar datoru**

# **Augšpuse**

# **skārienpanelis**

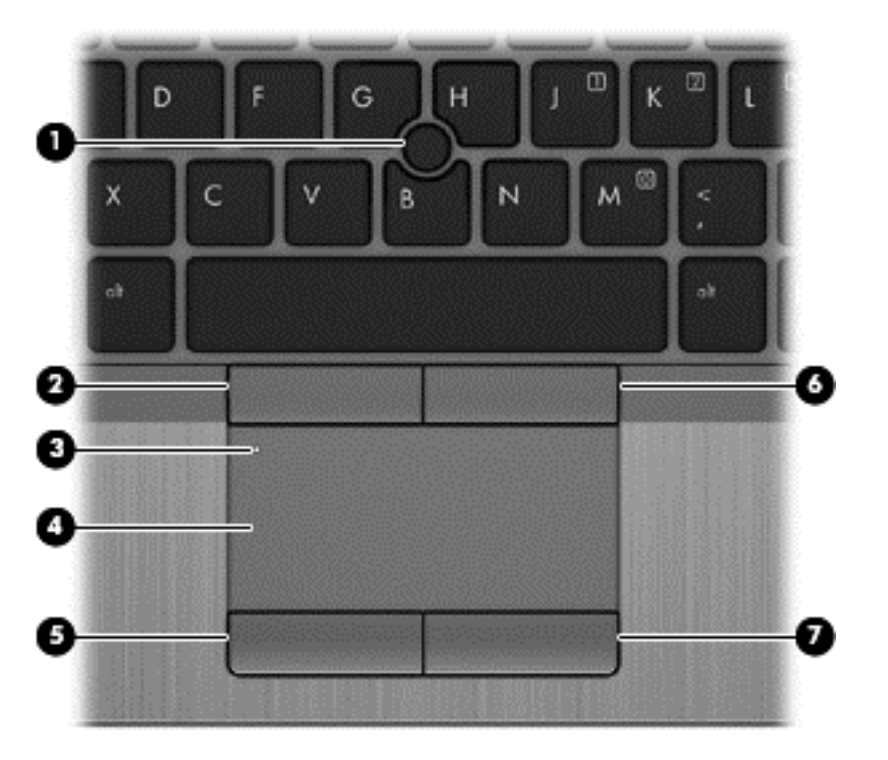

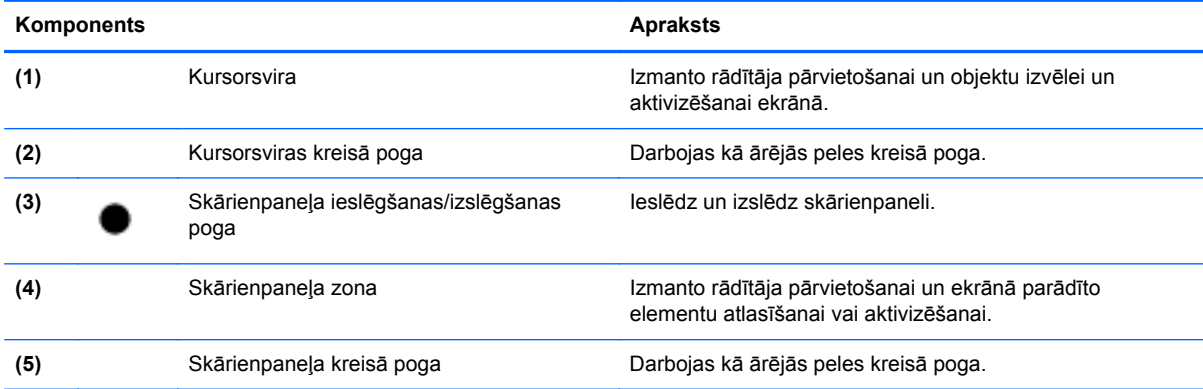

<span id="page-12-0"></span>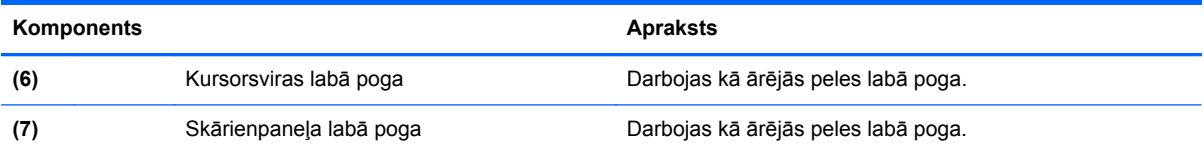

## <span id="page-13-0"></span>**Indikatori**

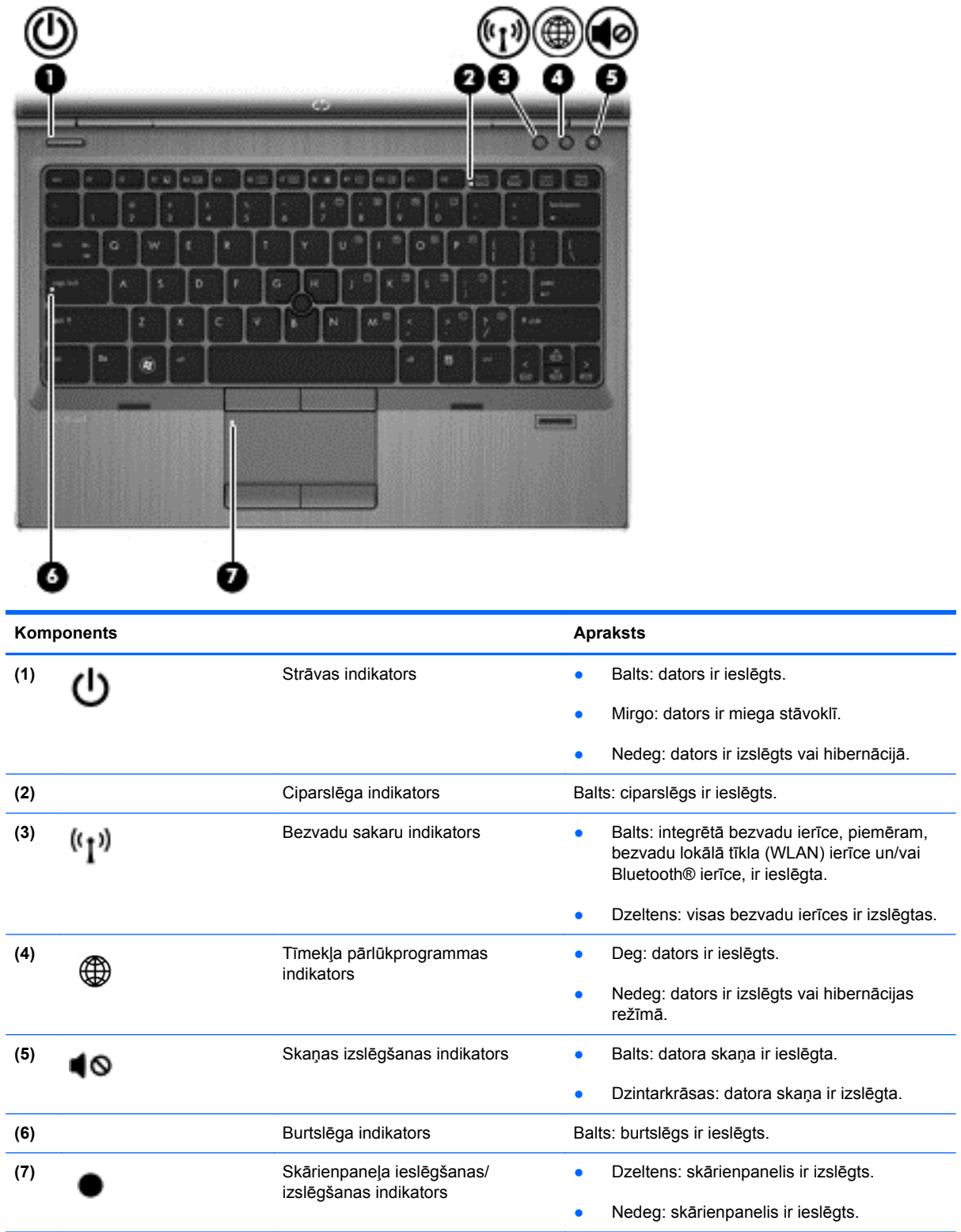

# <span id="page-14-0"></span>**Pogas un pirkstu nospiedumu lasītājs (tikai atsevišķiem modeļiem)**

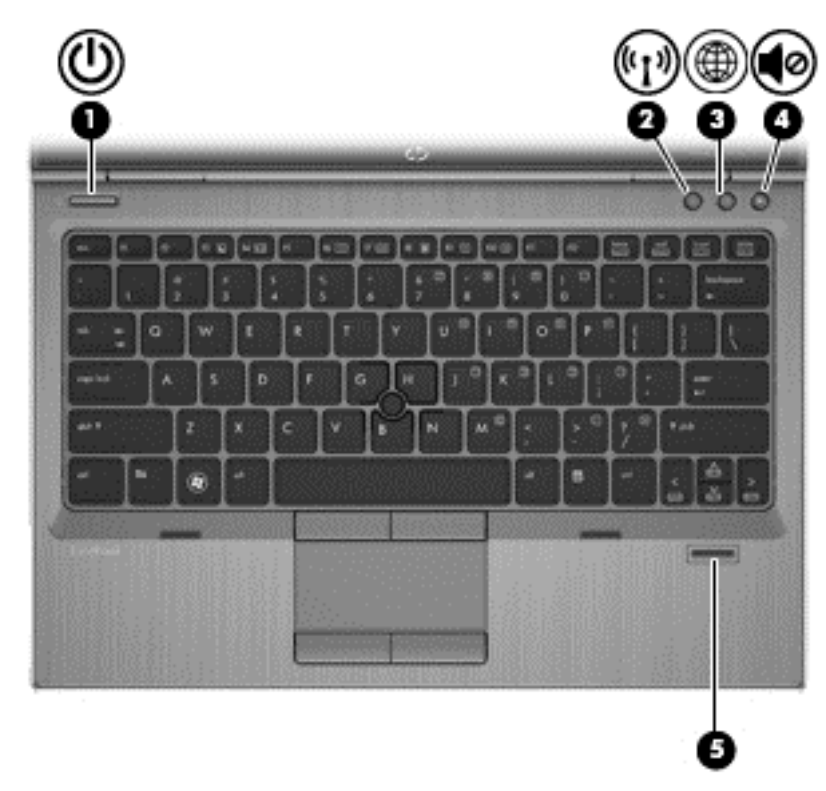

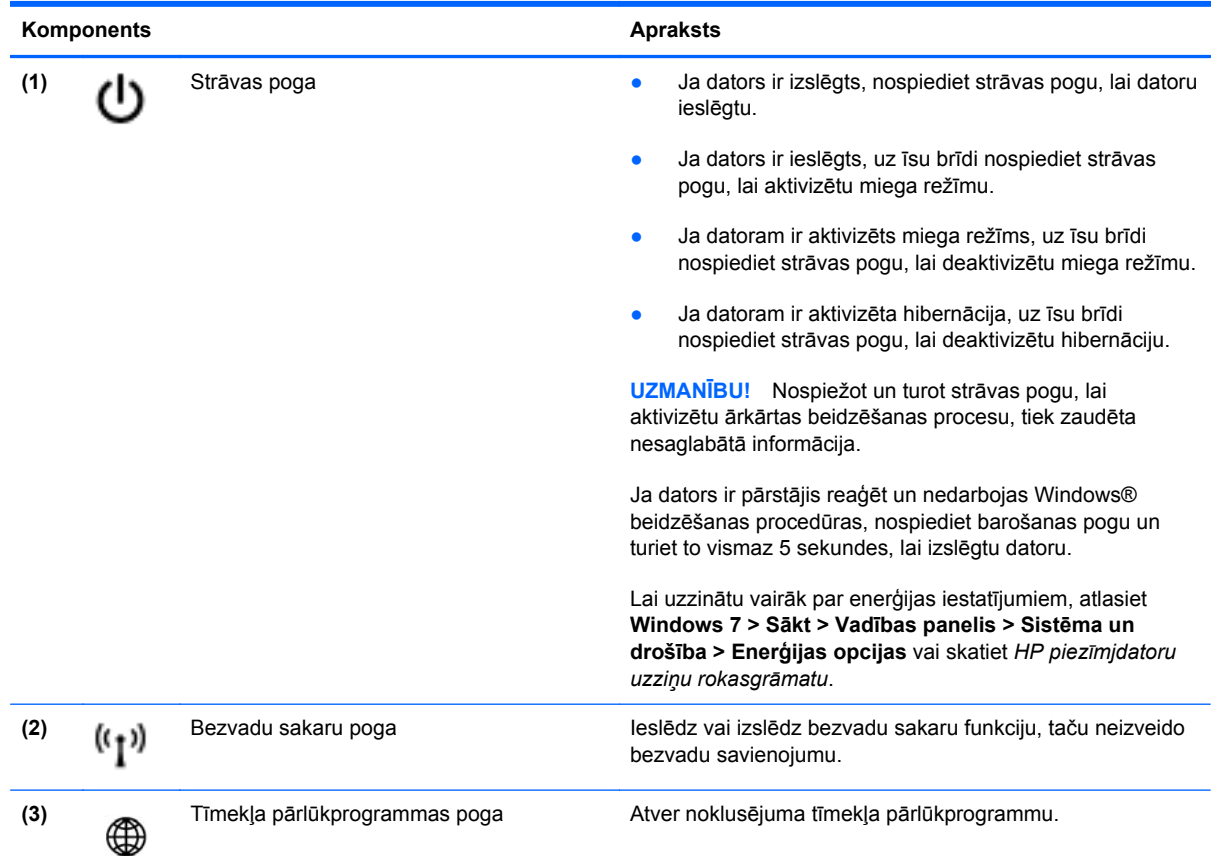

<span id="page-15-0"></span>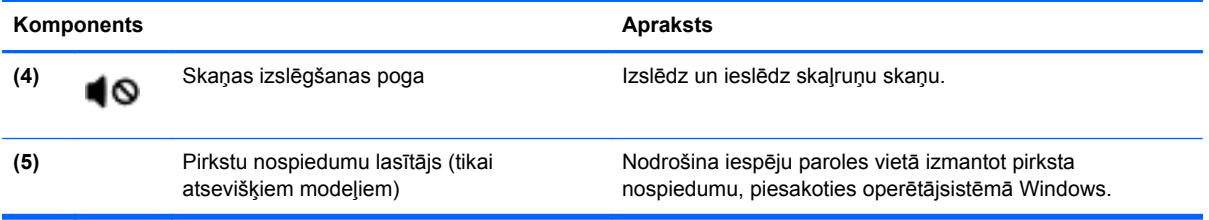

## <span id="page-16-0"></span>**Taustiņi**

**PIEZĪME.** Jūsu datora izskats var nedaudz atšķirties no tā, kas redzams attēlā šajā nodaļā.

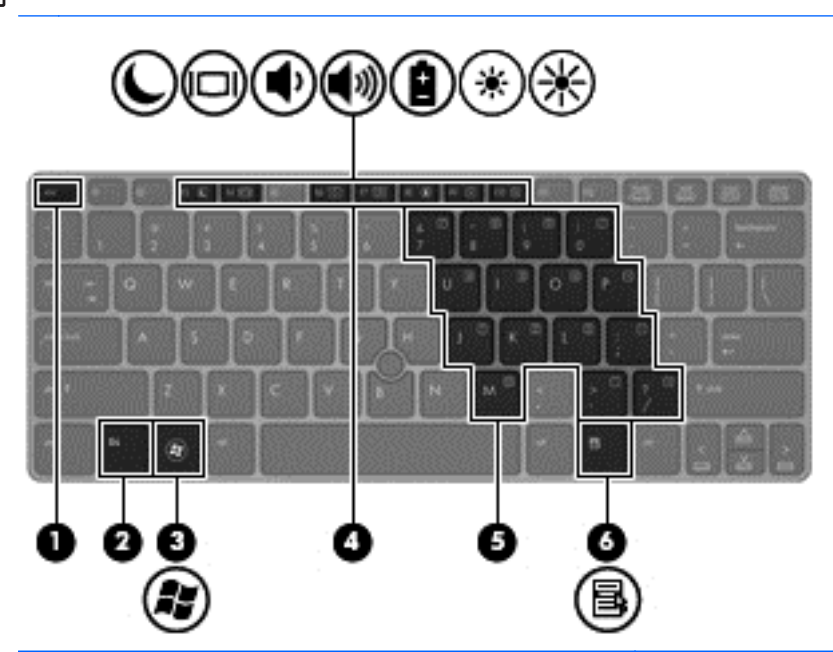

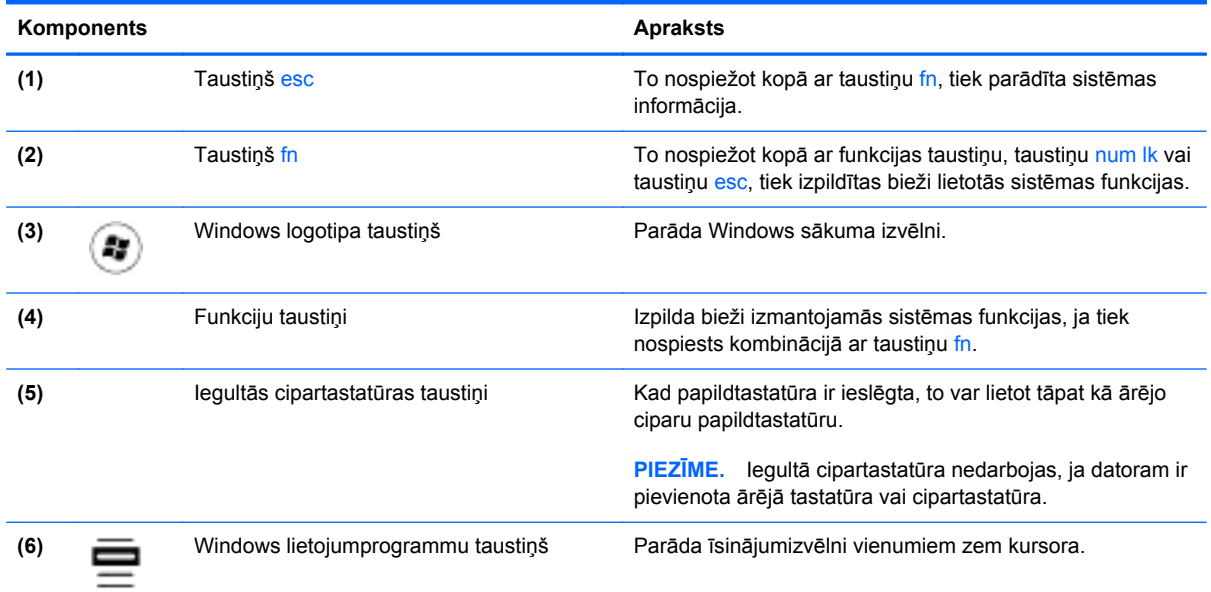

# <span id="page-17-0"></span>**Priekšpuse**

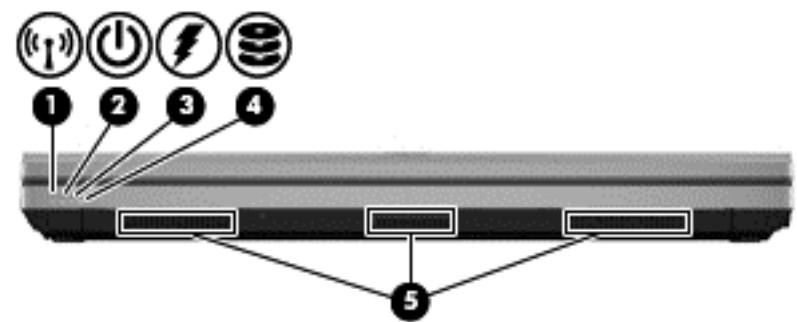

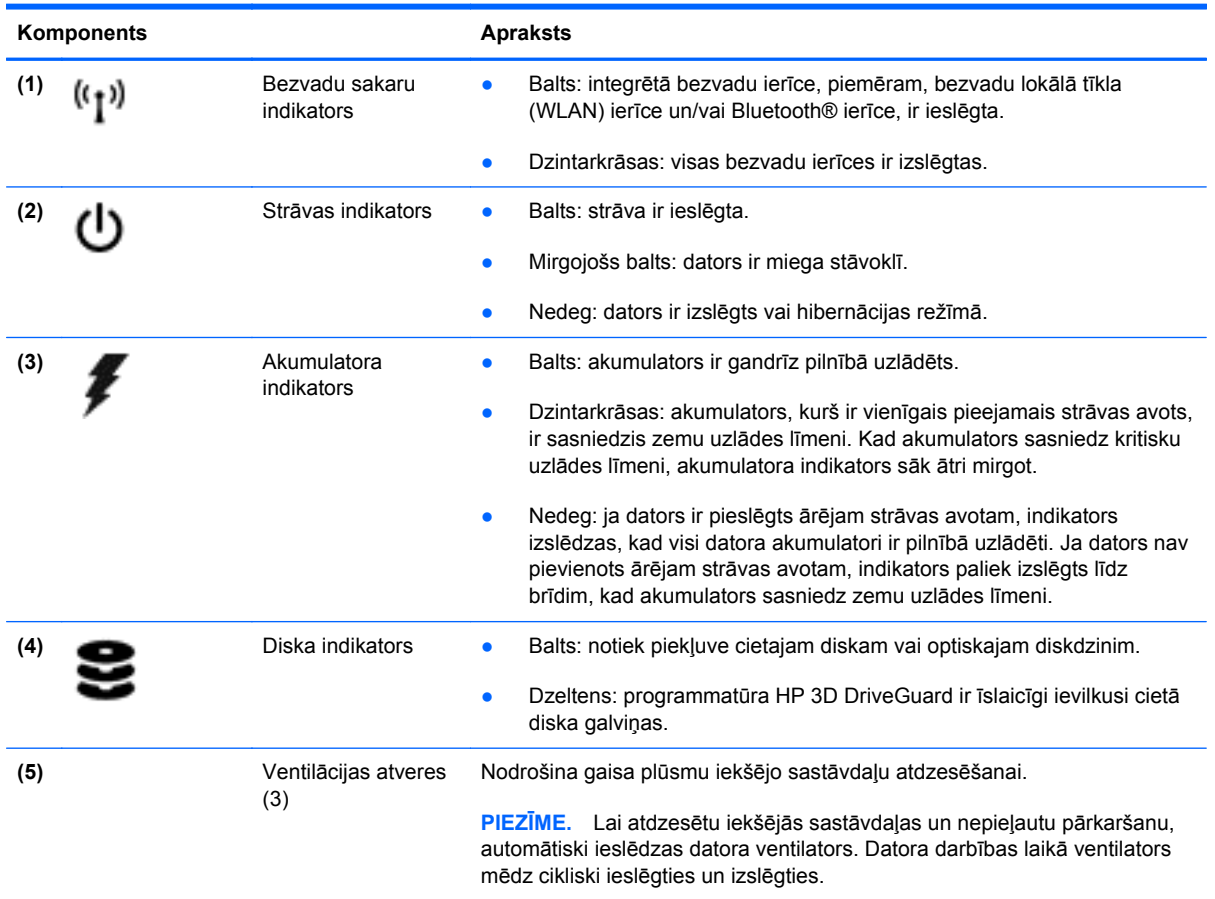

# <span id="page-18-0"></span>**Labā puse**

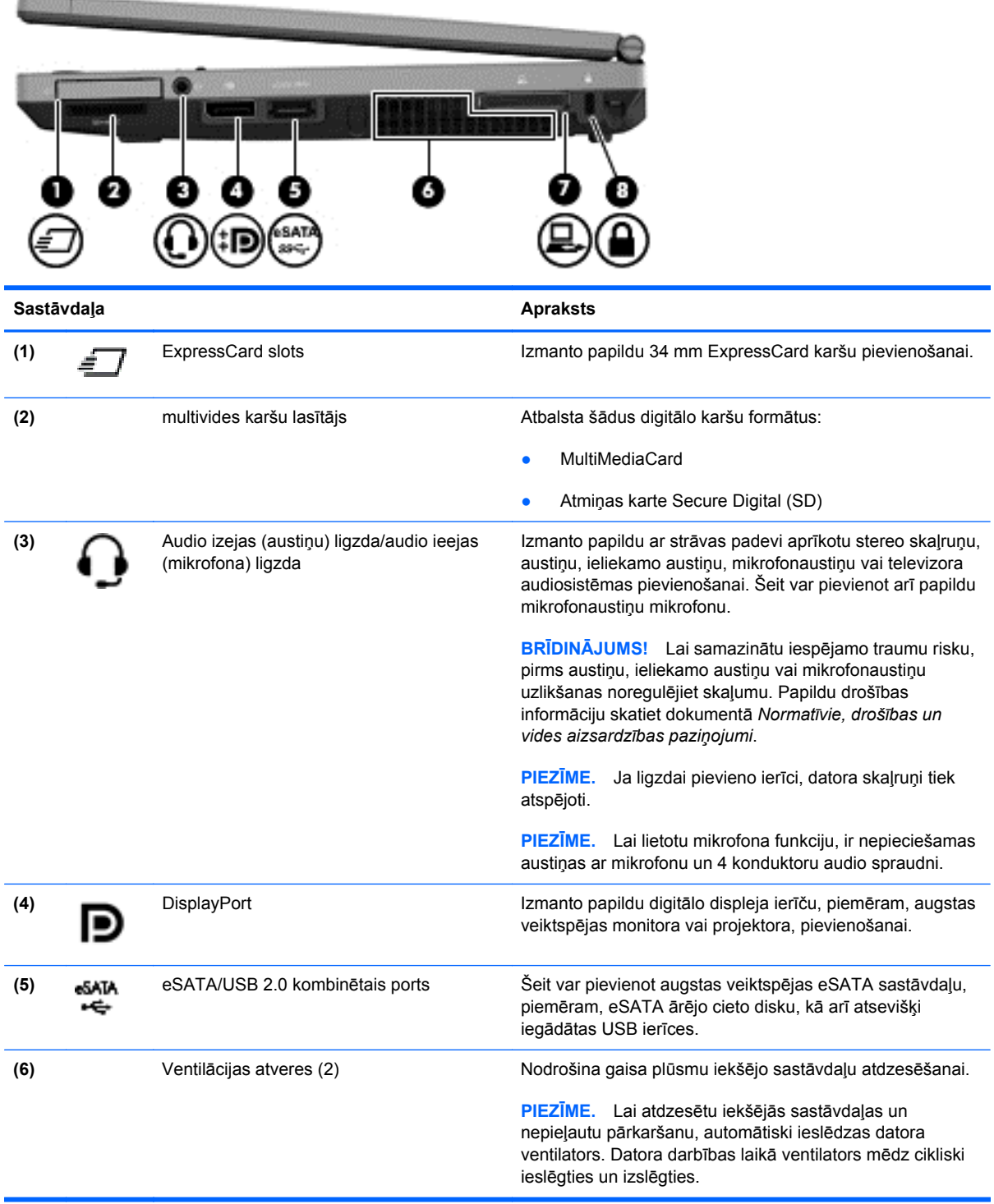

<span id="page-19-0"></span>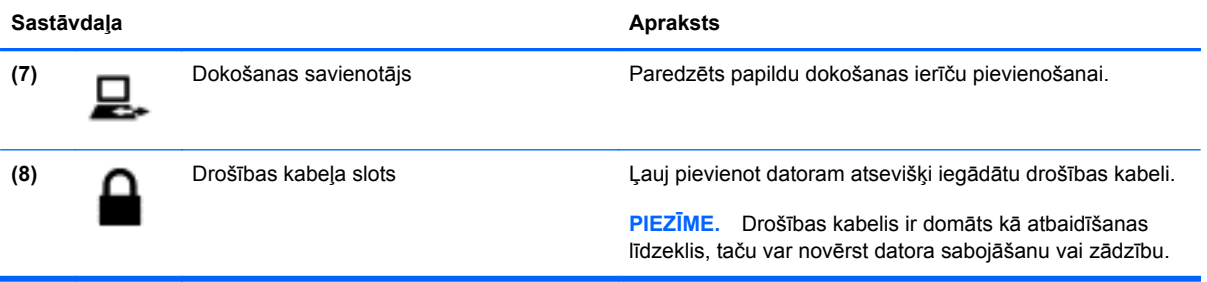

# <span id="page-20-0"></span>**Kreisā puse**

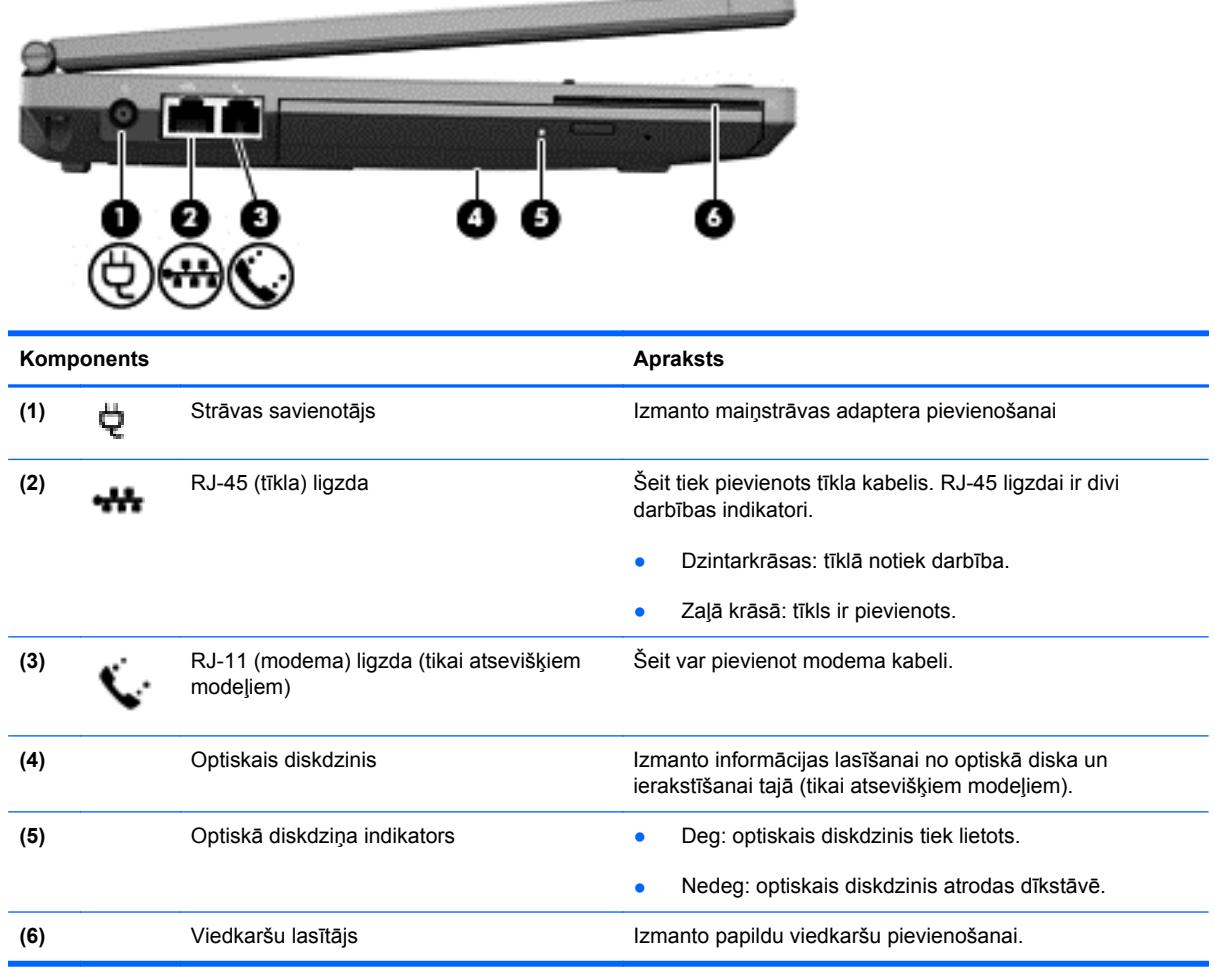

------

# <span id="page-21-0"></span>**Aizmugure**

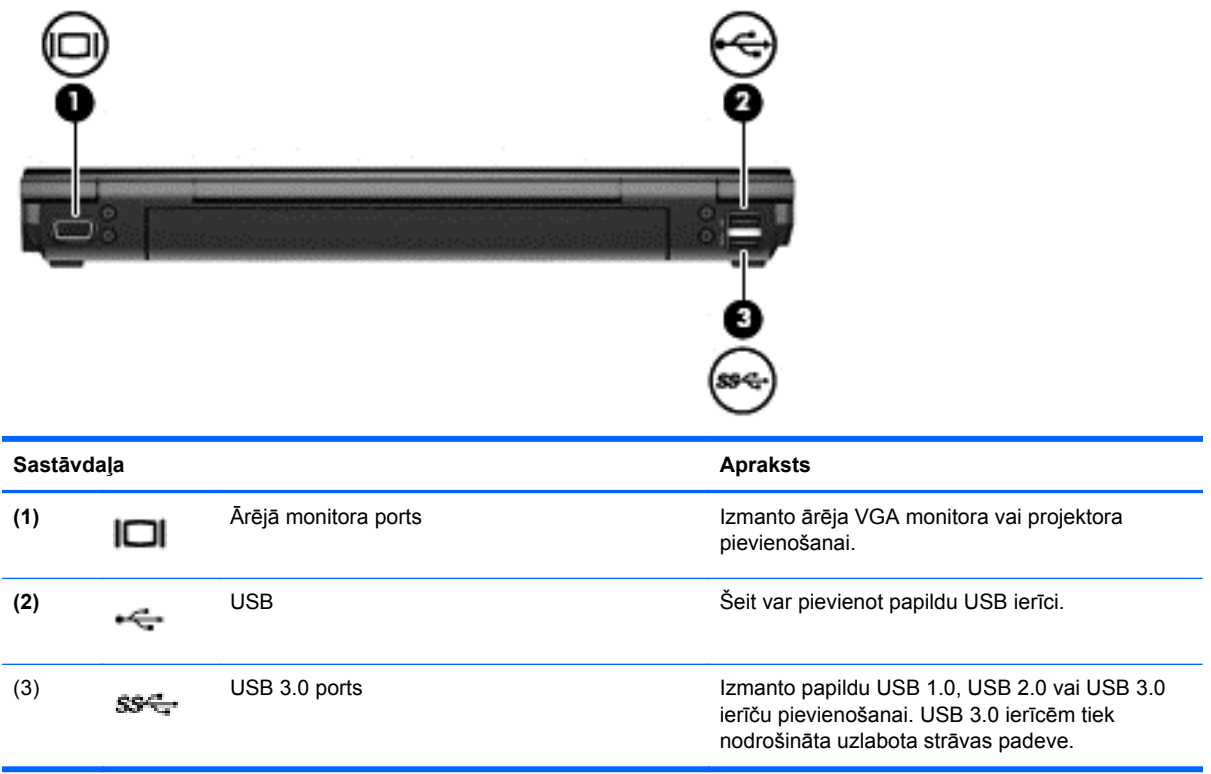

# <span id="page-22-0"></span>**Displejs**

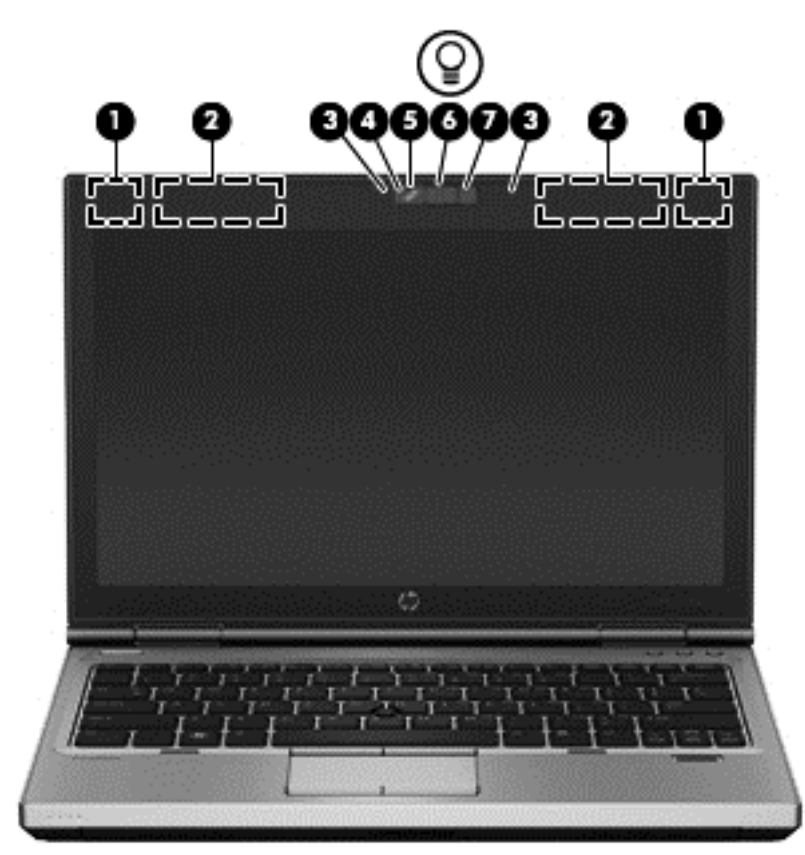

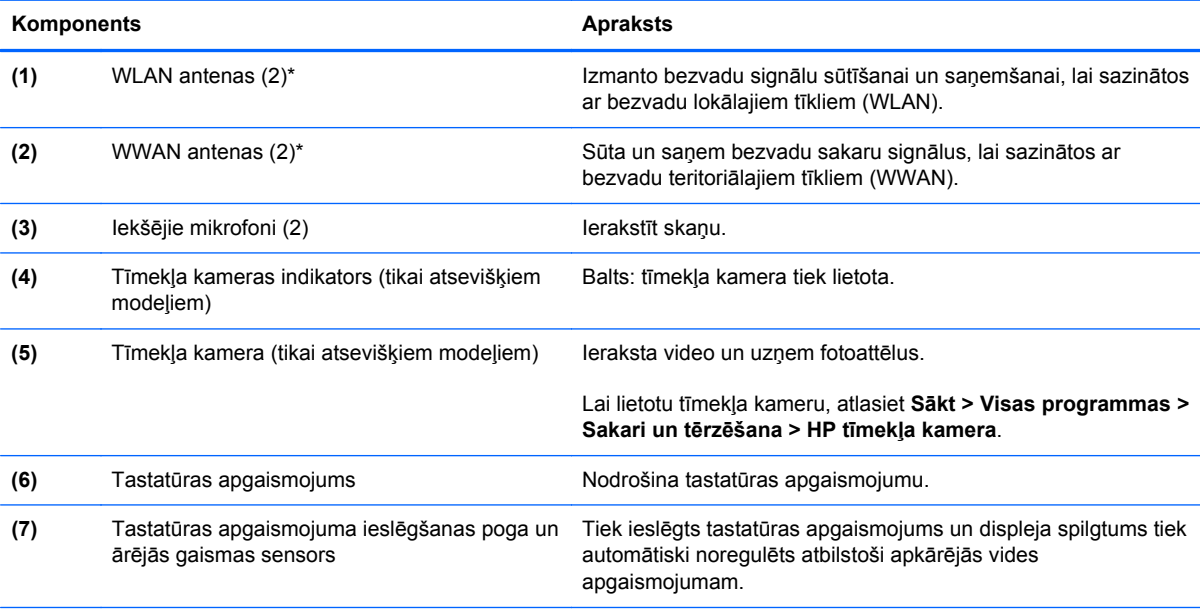

\*Antenas nav redzamas datora ārpusē. Lai nodrošinātu optimālu pārraidi, antenu tuvumā nedrīkst atrasties šķēršļi. Lai skatītu paziņojumus par bezvadu sakaru normatīvo informāciju, skatiet sadaļu dokumentā *Normatīvie, drošības un vides aizsardzības paziņojumi*, kas attiecas uz jūsu valsti vai reģionu. Šie paziņojumi atrodas palīdzības un atbalsta centrā.

# <span id="page-23-0"></span>**Apakšpuse**

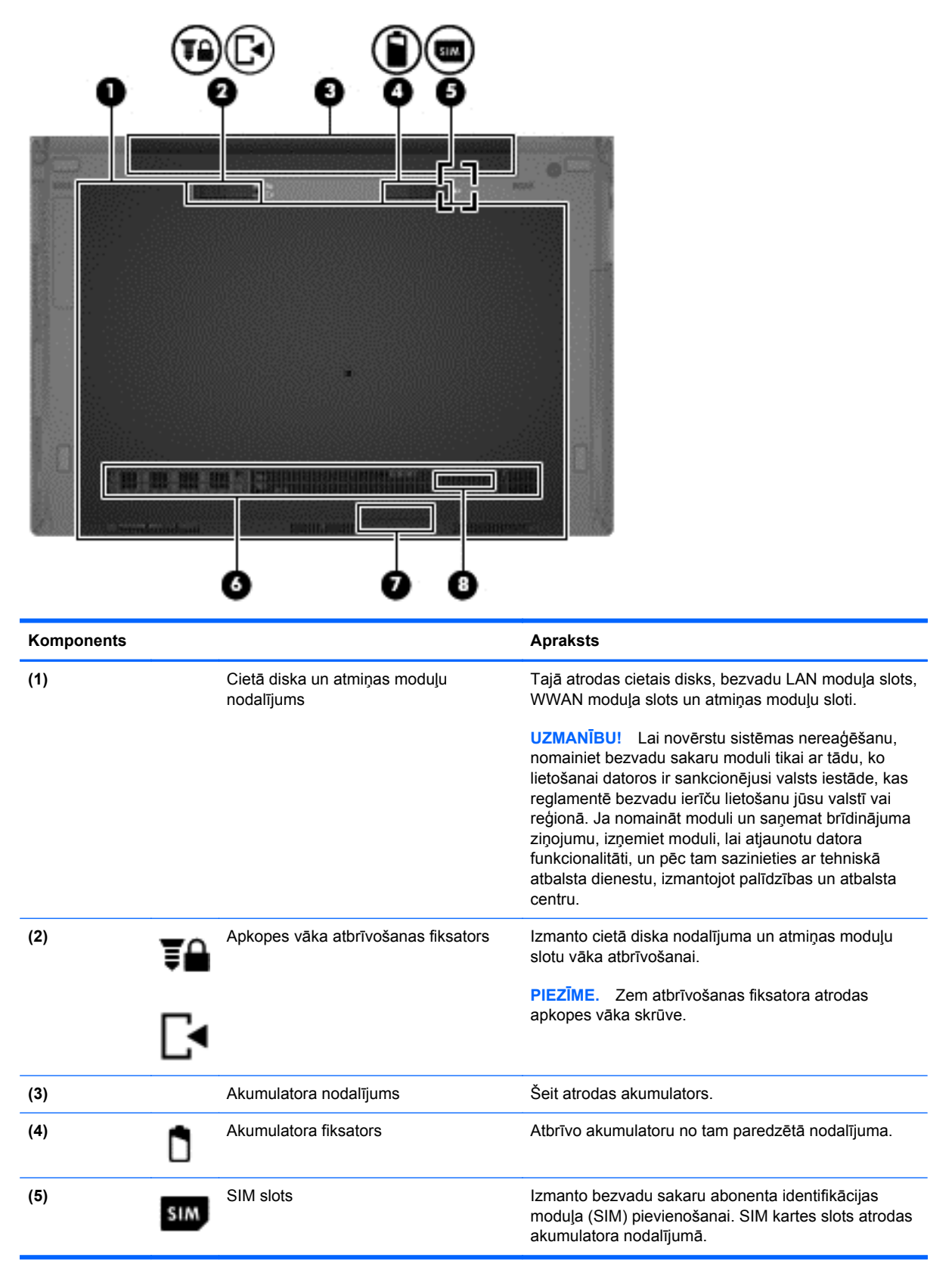

<span id="page-24-0"></span>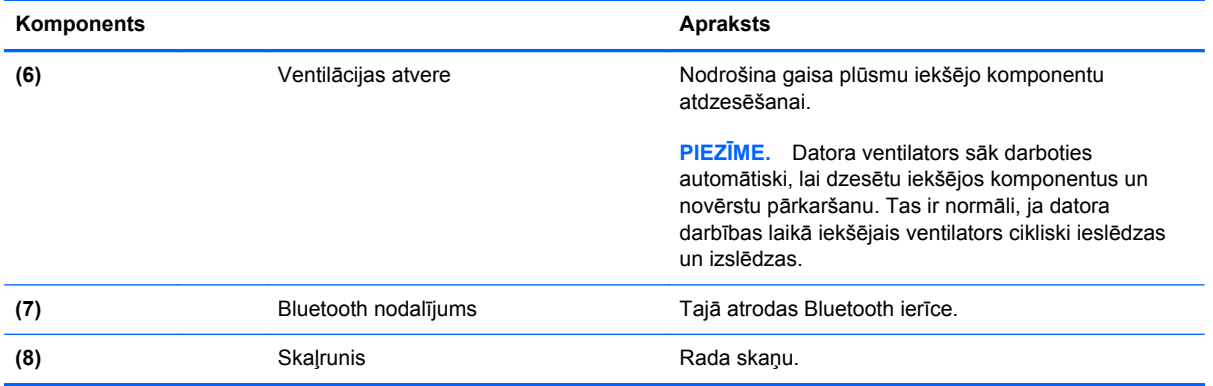

# <span id="page-25-0"></span>**3 Tīklošana**

**PIEZĪME.** Atkarībā no datora modeļa un jūsu atrašanās vietas interneta aparatūras un programmatūras līdzekļi atšķiras.

Jūsu dators atbalsta vienu vai abus šādus interneta piekļuves veidus:

- Bezvadu mobilajai interneta piekļuvei var izmantot bezvadu savienojumu. Papildinformāciju skatiet sadaļā [Savienojuma izveide ar esošu WLAN](#page-27-0) 20. lpp. vai sadaļā [Jauna WLAN t](#page-27-0)īkla iestatīšana [20. lpp..](#page-27-0)
- Vadu lai piekļūtu internetam, izveidojiet savienojumu ar vadu tīklu. Informāciju par savienojuma izveidi ar vadu tīklu skatiet *HP piezīmjdatoru uzziņu rokasgrāmatā*.

# <span id="page-26-0"></span>**Interneta pakalpojumu sniedzēja (IPS) pakalpojumu lietošana**

Lai izveidotu savienojumu ar internetu, vispirms jāizveido IPS konts. Sazinieties ar vietējo IPS, lai iegādātos interneta pakalpojumu un modemu. IPS palīdzēs uzstādīt modemu, instalēt tīkla kabeli, lai bezvadu datoru savienotu ar modemu, un pārbaudīt interneta pakalpojumu.

**PIEZĪME.** IPS piešķirs lietotāja ID un paroli interneta piekļuvei. Pierakstiet šo informāciju un glabājiet to drošā vietā.

Tālāk norādītie līdzekļi palīdzēs iestatīt jaunu interneta kontu vai konfigurēt datoru esoša konta lietošanai.

- **Interneta pakalpojumi un piedāvājumi (pieejams dažās atrašanās vietās)** šī utilīta palīdz reģistrēties jauna interneta konta izveidei un konfigurēt datoru esoša konta lietošanai. Lai piekļūtu šai utilītai, atlasiet **Sākt > Visas programmas > Sakari un tērzēšana**.
- **IPS ikonas (pieejamas dažās atrašanās vietās)** šīs ikonas var tikt rādītas atsevišķi operētājsistēmas Windows darbvirsmā vai grupētas darbvirsmas mapē Tiešsaistes pakalpojumi. Lai iestatītu jaunu interneta kontu vai konfigurētu datoru esoša konta lietošanai, veiciet dubultklikšķi uz kādas no ikonām un izpildiet ekrānā redzamās instrukcijas.
- **Operētājsistēmas Windows vednis Izveidot savienojumu ar internetu** varat izmantot šo vedni savienojuma izveidei ar internetu jebkurā no šiem gadījumiem:
	- ja jums jau ir IPS konts;
	- ja jums nav interneta konta un vēlaties izvēlēties kādu no vedņa sarakstā pieejamiem IPS (IPS saraksts visos reģionos nav pieejams);
	- ja esat atlasījis sarakstā neiekļautu IPS, kas jums ir sniedzis tādu informāciju kā noteiktu IP adresi, POP3 iestatījumus un SMTP iestatījumus.

Lai piekļūtu operētājsistēmas Windows vednim Izveidot savienojumu ar internetu, atlasiet **Sākt > Vadības panelis > Tīkls un internets > Tīkla un koplietošanas centrs**.

**PIEZĪME.** Ja vednī tiek piedāvāts iespējot vai atspējot Windows ugunsmūri, izvēlieties to iespējot.

# **Savienojums ar bezvadu tīklu**

Bezvadu sakaru tehnoloģija pārraida datus, vadu vietā izmantojot radioviļņus. Dators var būt aprīkots ar vienu vai vairākām šādām bezvadu ierīcēm:

- Bezvadu lokālā tīkla (WLAN) ierīce
- HP Mobile platjoslas modulis, bezvadu teritoriālā tīkla (WWAN) ierīce
- Bluetooth ierīce

Lai uzzinātu vairāk par bezvadu sakaru tehnoloģiju un savienojuma izveidi ar bezvadu tīklu, skatiet *HP piezīmjdatoru uzziņu rokasgrāmatu*, kā arī utilītā Palīdzība un atbalsts sniegto informāciju un vietņu saites.

## <span id="page-27-0"></span>**Savienojuma izveide ar esošu WLAN**

- **1.** Ieslēdziet datoru.
- **2.** Pārliecinieties, vai WLAN ierīce ir ieslēgta.
- **3.** Paziņojumu apgabalā uzdevumjoslas labajā malā noklikšķiniet uz tīkla ikonas.
- **4.** Atlasiet WLAN tīku, ar kuru vēlaties veidot savienojumu.

**PIEZĪME.** Ja sarakstā nav iekļauts neviens WLAN tīkls, iespējams, atrodaties ārpus bezvadu maršrutētāja vai piekļuves punkta darbības zonas.

**PIEZĪME.** Ja sarakstā nav iekļauts WLAN tīkls, ar kuru vēlaties veidot savienojumu, noklikšķiniet uz **Atvērt tīkla un koplietošanas centru** un pēc tam noklikšķiniet uz **Iestatīt jaunu savienojumu vai tīklu**. Tiek parādīts opciju saraksts. Varat izvēlēties manuāli meklēt tīklu un izveidot ar to savienojumu, vai arī izveidot jaunu tīkla savienojumu.

- **5.** Noklikšķiniet uz **Izveidot savienojumu**.
- **6.** Ja šis tīkls ir WLAN ar iespējotu drošību, tiek prasīts ievadīt tīkla drošības kodu. Ievadiet kodu un pēc tam noklikšķiniet uz **Labi**, lai pabeigtu savienojuma izveidi.

## **Jauna WLAN tīkla iestatīšana**

Nepieciešamais aprīkojums:

- Platjoslas modems (DSL vai kabeļmodems) (iegādājams atsevišķi) **(1)** un ātrdarbīgs interneta pakalpojums, kas ir iegādāts no interneta pakalpojumu sniedzēja (IPS)
- Bezvadu maršrutētājs (iegādājams atsevišķi) **(2)**
- Jūsu jaunais bezvadu dators **(3)**

**PIEZĪME.** Dažos modemos ir iebūvēts bezvadu maršrutētājs. Sazinieties ar IPS, lai uzzinātu, kādu modemu lietojat.

Tālāk sniegtajā attēlā ir redzams pilnīgas WLAN tīkla sistēmas ar interneta savienojumu piemērs. Jūsu tīklam paplašinoties, varat tam pievienot papildu bezvadu un vadu datorus, nodrošinot tiem piekļuvi internetam.

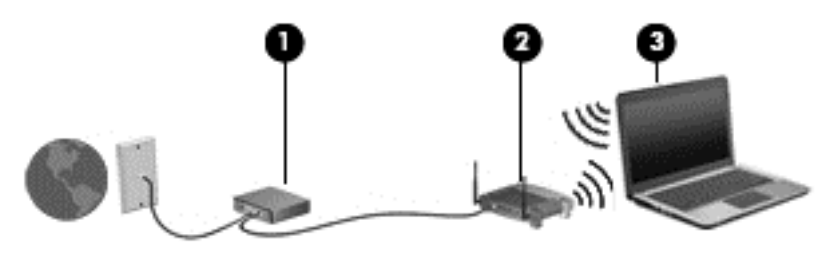

### <span id="page-28-0"></span>**Bezvadu maršrutētāja konfigurēšana**

Lai saņemtu palīdzību saistībā ar WLAN tīkla iestatīšanu, skatiet maršrutētāja ražotāja vai IPS sniegto informāciju.

Arī operētājsistēmā Windows ir pieejami rīki, kas palīdz iestatīt jaunu bezvadu tīklu. Lai iestatītu tīklu, izmantojot Windows rīkus:

● atlasiet **Sākt > Vadības panelis > Tīkls un internets > Tīkla un koplietošanas centrs > Iestatīt jaunu savienojumu vai tīklu > Iestatīt tīklu**. Pēc tam izpildiet ekrānā redzamos norādījumus.

**PIEZĪME.** Ir ieteicams jauno bezvadu datoru sākotnēji pievienot maršrutētājam, izmantojot maršrutētāja komplektācijā ietverto tīkla kabeli. Kad ir veiksmīgi izveidots datora savienojums ar internetu, varat atvienot šo kabeli un pēc tam piekļūt internetam, izmantojot bezvadu tīklu.

#### **WLAN aizsargāšana**

Iestatot WLAN vai piekļūstot esošam WLAN, vienmēr iespējojiet drošības līdzekļus, lai aizsargātu tīklu pret nesankcionētu piekļuvi.

Informāciju par WLAN tīkla aizsardzību skatiet *HP piezīmjdatoru uzziņu rokasgrāmatā*.

# <span id="page-29-0"></span>**4 Tastatūra un rādītājierīces**

# <span id="page-30-0"></span>**Tastatūras lietošana**

## **Karsto taustiņu identificēšana**

Karstais taustiņš ir taustiņa fn un taustiņā esc vai kāda no funkciju taustiņiem kombinācija. Katram taustiņam atbilstošā funkcija ir atkarīga no konkrētā piezīmjdatora modeļa.

**PIEZĪME.** Jūsu datora izskats var nedaudz atšķirties no tā, kas redzams attēlā šajā nodaļā.

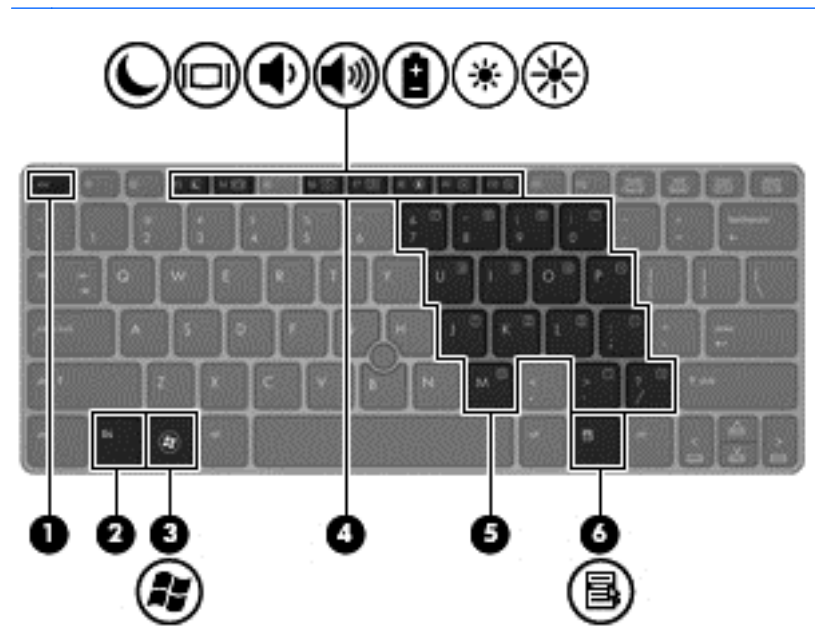

Lai lietotu karsto taustiņu:

**▲** uz īsu brīdi nospiediet taustiņu fn un pēc tam uz īsu brīdi nospiediet otru karstā taustiņa kombinācijas taustiņu.

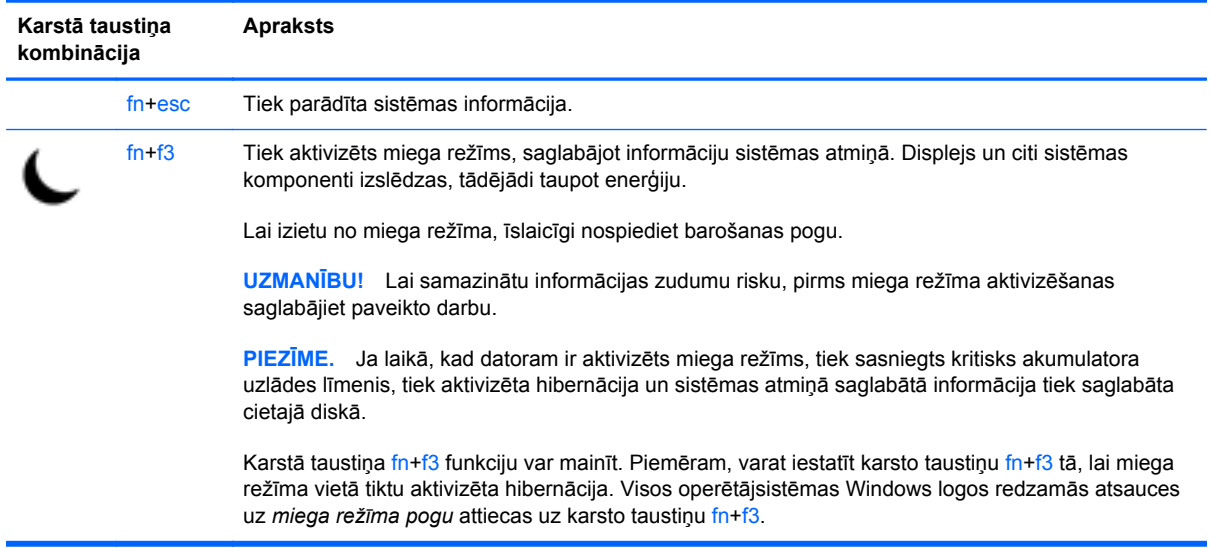

<span id="page-31-0"></span>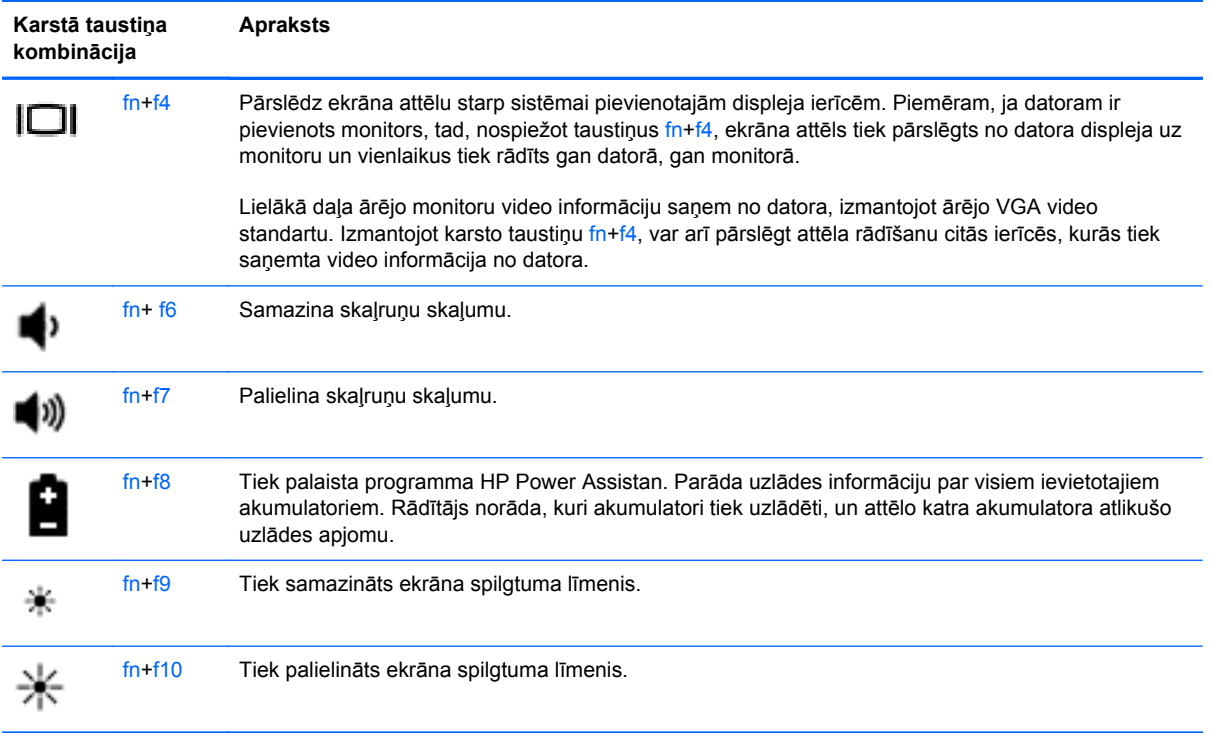

## **Papildtastatūru lietošana**

Dators ir aprīkots ar iegultu cipartastatūru. Dators atbalsta arī papildu ārējo cipartastatūru vai papildu ārējo tastatūru, kas satur cipartastatūru.

## **Iegultās ciparu papildtastatūras izmantošana**

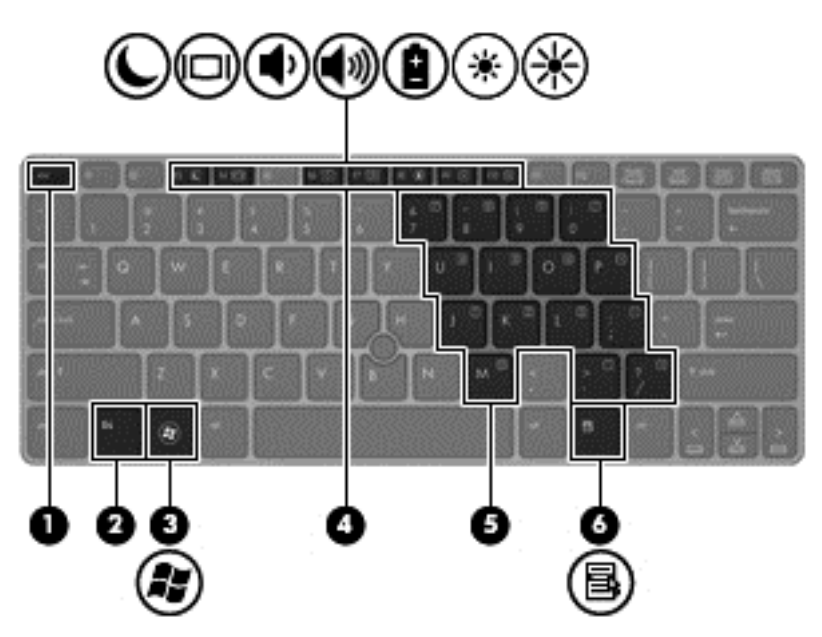

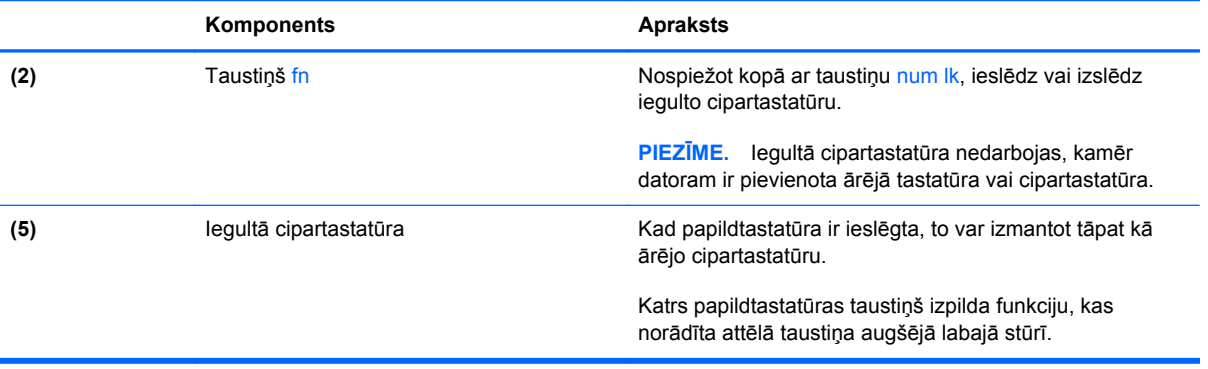

#### <span id="page-33-0"></span>**Iegultās cipartastatūras ieslēgšana un izslēgšana**

Lai ieslēgtu iegulto cipartastatūru, nospiediet taustiņus fn+num lk. Vēlreiz nospiediet taustiņus fn +num lk, lai izslēgtu papildtastatūru.

**PIEZĪME.** Iegultā cipartastatūra ir izslēgta, kamēr datoram ir pievienota ārējā tastatūra vai cipartastatūra.

#### **Iegultās cipartastatūras taustiņu funkciju pārslēgšana**

Iegultās cipartastatūras taustiņu funkcijas var īslaicīgi pārslēgt starp to parastās tastatūras funkcijām un to papildtastatūras funkcijām:

- Lai izmantotu papildtastatūras taustiņa navigācijas funkciju, kamēr papildtastatūra ir izslēgta, nospiediet un turiet taustiņu fn, vienlaikus nospiežot papildtastatūras taustiņu.
- Lai lietotu papildtastatūras taustiņu standarta funkcijas, kad ir ieslēgta papildtastatūra:
	- Nospiediet un turiet taustiņu fn, lai rakstītu mazos burtus.
	- Nospiediet un turiet taustiņus fn+shift, lai rakstītu lielos burtus.

#### **Papildu ārējās cipartastatūras lietošana**

Lielākajai daļai ārējo cipartastatūru taustiņi darbojas dažādi atkarībā no tā, vai ciparslēgs ir ieslēgts vai izslēgts. (Ciparslēgs ir izslēgts rūpnīcā.) Piemēram:

- kad ciparslēgs ir ieslēgts, ar lielāko daļu no papildtastatūras taustiņu var rakstīt ciparus;
- kad ciparslēgs ir izslēgts, lielākā daļa papildtastatūras taustiņu darbojas kā bulttaustiņi vai taustiņš page up vai page down.

Kad ārējās papildtastatūras ciparslēgs ir ieslēgts, deg datora ciparslēga indikators. Kad ārējās papildtastatūras ciparslēgs ir izslēgts, datora ciparslēga indikators nedeg.

Lai darba laikā ieslēgtu vai izslēgtu ārējās papildtastatūras ciparslēgu:

**▲** nospiediet ārējās papildtastatūras, nevis datora taustiņu num lk.

# <span id="page-34-0"></span>**Rādītājierīču lietošana**

**PIEZĪME.** Papildu datora komplektācijā ietvertajām rādītājierīcēm varat lietot ārēju USB peli (iegādājama atsevišķi), pievienojot to kādam no datora USB portiem.

## **Rādītājierīces preferenču iestatīšana**

Izmantojiet peles rekvizītus operētājsistēmā Windows, lai pielāgotu rādītājierīču preferences, piemēram, pogu konfigurāciju, klikšķa ātrumu un rādītāja opcijas.

Lai piekļūtu peles rekvizītiem:

● atlasiet **Sākt > Ierīces un printeri**. Pēc tam ar peles labo pogu noklikšķiniet uz ierīces, kas apzīmē jūsu datoru, un atlasiet **Peles iestatījumi**.

## **Kursorsviras izmantošana**

Lai pārvietotu rādītāju ekrānā, sasveriet kursorsviru tajā virzienā, kādā vēlaties pārvietot rādītāju. Kursorsviras kreiso un labo pogu var izmantot tāpat kā ārējās peles labo un kreiso pogu.

## **Skārienpaneļa lietošana**

Lai pārvietotu rādītāju, velciet pirkstu pa skārienpaneli tajā virzienā, kurā jāpārvieto rādītājs. Izmantojiet skārienpaneļa kreiso un labo pogu tāpat kā ārējās peles attiecīgās pogas.

## <span id="page-35-0"></span>**Skārienpaneļa izslēgšana un ieslēgšana**

Lai izslēgtu un ieslēgtu skārienpaneli, veiciet ātru dubultskārienu skārienpaneļa ieslēgšanas/ izslēgšanas pogai.

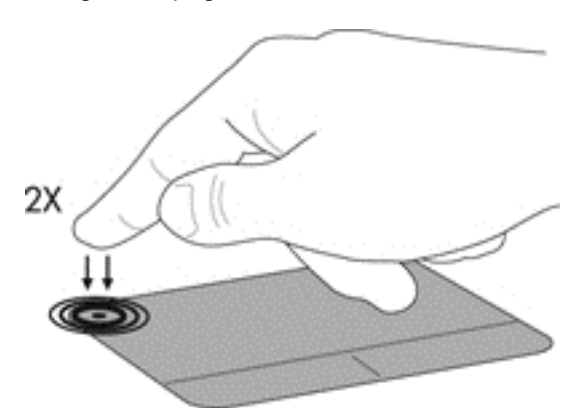

Skārienpaneļa indikators un ekrānā redzamās ikonas norāda skārienpaneļa statusu. Nākamajā tabulā ir parādītas un aprakstītas skārienpaneļa displeja ikonas.

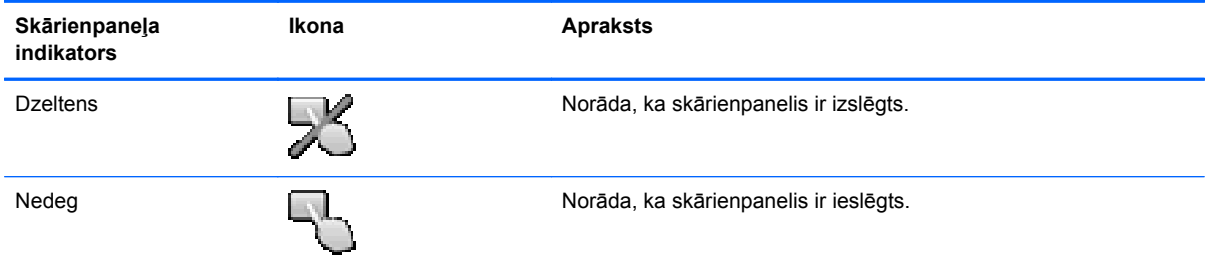

## **Navigācija**

Lai pārvietotu rādītāju, velciet pirkstu pa skārienpaneli tajā virzienā, kurā jāpārvieto rādītājs.

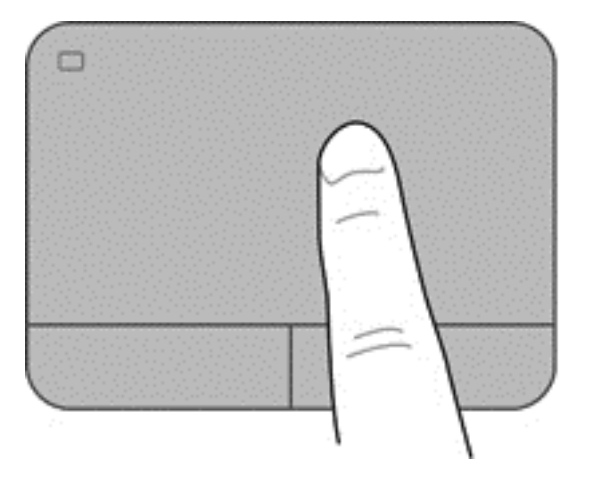

### <span id="page-36-0"></span>**Atlasīšana**

Izmantojiet kreiso un labo skārienpaneļa pogu tāpat kā ārējās peles attiecīgās pogas.

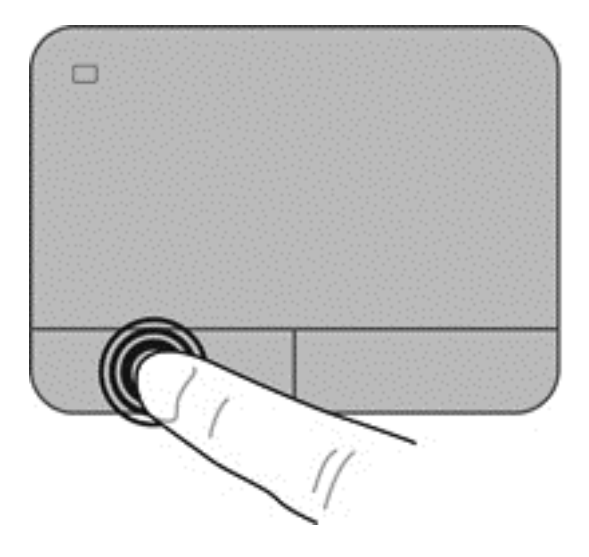

#### **Skārienpaneļa žestu lietošana**

Skārienpanelis atbalsta dažādus žestus. Lai lietotu skārienpaneļa žestus, novietojiet uz skārienpaneļa vienlaikus divus pirkstus.

**PIEZĪME.** Ne visas programmas atbalsta skārienpaneļa žestus.

Lai skatītu žesta demonstrāciju, veiciet tālāk norādītās darbības.

- **1.** Uzdevumjoslas labajā malā esošajā paziņojumu apgabalā noklikšķiniet uz ikonas **Rādīt paslēptās ikonas**.
- 2. Noklikšķiniet uz ikonas Synaptics rādītājierīce ( ) un pēc tam noklikšķiniet uz Rādītājierīces **rekvizīti**.
- **3.** Noklikšķiniet uz cilnes **Ierīces iestatījumi**, parādītajā logā atlasiet ierīci un pēc tam noklikšķiniet uz **Iestatījumi**.
- **4.** Atlasiet žestu, lai aktivizētu demonstrāciju.

Lai ieslēgtu un izslēgtu žestus:

- **1.** Uzdevumjoslas labajā malā esošajā paziņojumu apgabalā noklikšķiniet uz ikonas **Rādīt paslēptās ikonas**.
- 2. Noklikšķiniet uz ikonas Synaptics rādītājierīce ( ) un pēc tam noklikšķiniet uz Rādītājierīces **rekvizīti**.
- **3.** Noklikšķiniet uz cilnes **Ierīces iestatījumi**, parādītajā logā atlasiet ierīci un pēc tam noklikšķiniet uz **Iestatījumi**.
- **4.** Atlasiet izvēles rūtiņu blakus žestam, kuru vēlaties ieslēgt vai izslēgt.
- **5.** Noklikšķiniet uz **Apply** (Lietot) un pēc tam noklikšķiniet uz **OK** (Labi).

#### <span id="page-37-0"></span>**Ritināšana**

Ritināšanu izmanto, lai lapā vai attēlā pārvietotos uz augšu, uz leju vai uz sāniem. Lai ritinātu, novietojiet divus pirkstus uz skārienpaneļa nedaudz atstatu vienu no otra un tad velciet tos pa skārienpaneli kustībā uz augšu, uz leju, pa kreisi vai pa labi.

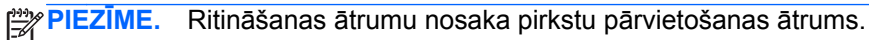

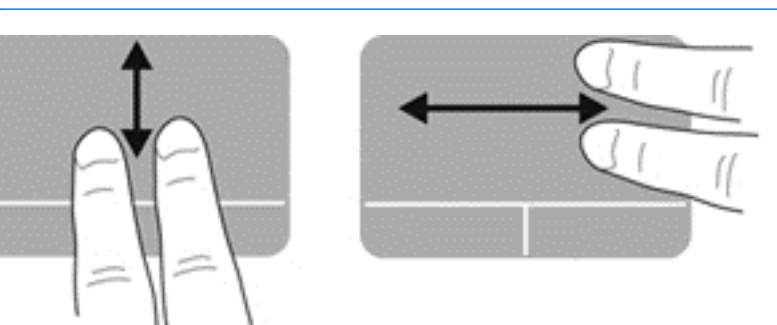

#### **Savilkšana/tālummaiņa**

Izmantojot savilkšanu, var tuvināt vai tālināt attēlus vai tekstu.

- Lai tuvinātu, novietojiet divus kopā saliktus pirkstus uz skārienpaneļa un pēc tam atvirziet tos.
- Lai tālinātu, uz skārienpaneļa novietojiet divus pirkstus atsevišķi vienu no otra un pēc tam sabīdiet tos.

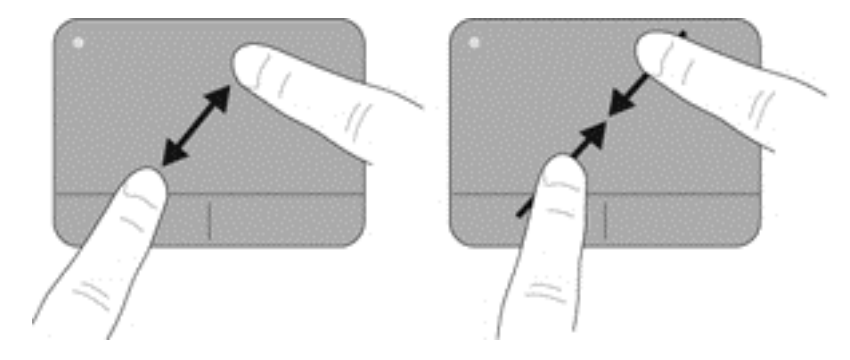

#### <span id="page-38-0"></span>**Pagriešana**

Izmantojot pagriešanas žestu, varat pagriezt tādus vienumus kā fotoattēlus. Lai pagrieztu, novietojiet kreisās rokas rādītājpirkstu skārienpaneļa zonā. Ar labās rokas rādītājpirkstu velciet loku ap kreisās rokas rādītājpirkstu no pozīcijas, kas atbilst plkst. 12, līdz pozīcijai, kas atbilst plkst. 3. Lai pagrieztu vienumu pretējā virzienā, ar labās rokas rādītājpirkstu velciet no pozīcijas, kas atbilst plkst. 3, līdz pozīcijai, kas atbilst plkst. 12.

**PIEZĪME.** Pagriešanas žests ir jāveic skārienpaneļa zonā.

**PIEZĪME.** Pagriešanas žests ir atspējots rūpnīcā.

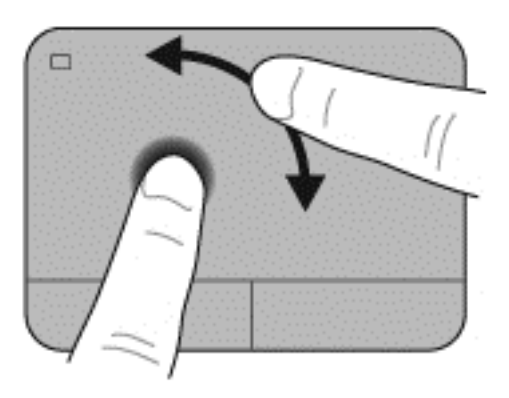

# <span id="page-39-0"></span>**5 Apkope**

# **Akumulatora ievietošana un izņemšana**

**PIEZĪME.** Papildinformāciju par akumulatora lietošanu skatiet *HP piezīmjdatoru uzziņu rokasgrāmatā*.

Lai ievietotu akumulatoru:

**▲** Iebīdiet akumulatoru akumulatora nodalījumā, līdz tas ir pilnībā ievietots **(1)**.

Kreisajā pusē esošais akumulatora fiksators automātiski nofiksē akumulatoru tam paredzētajā vietā **(2)**. Pabīdiet fiksatoru, lai nofiksētu akumulatoru tam paredzētajā vietā.

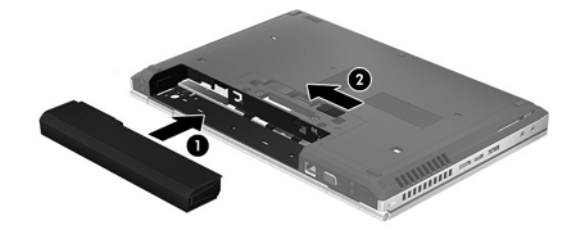

Lai izņemtu akumulatoru:

**UZMANĪBU!** Ja akumulators ir datora vienīgais strāvas avots un tas tiek izņemts, var tikt zaudēta informācija. Lai novērstu datu zudumus, pirms akumulatora izņemšanas saglabājiet paveikto darbu un aktivizējiet hibernāciju vai beidzējiet datoru operētājsistēmā Windows.

**▲** Pabīdiet kreisajā pusē esošo akumulatora fiksatoru **(1)** un pēc tam izņemiet akumulatoru **(2)**.

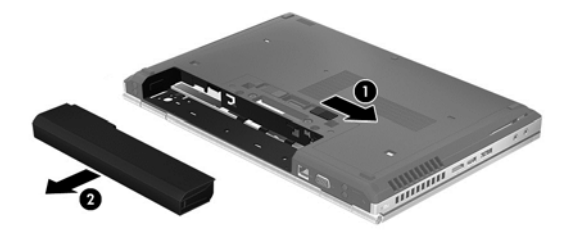

# <span id="page-40-0"></span>**Cietā diska nomaiņa vai jaunināšana**

**UZMANĪBU!** Lai novērstu informācijas zudumu vai sistēmas nereaģēšanu:

Pirms cietā diska izņemšanas no cietā diska nodalījuma izslēdziet datoru. Neizņemiet cieto disku, kamēr dators ir ieslēgts, vai atrodas miega vai hibernācijas režīmā.

Ja neesat pārliecināts, vai dators ir izslēgts vai atrodas hibernācijas režīmā, ieslēdziet datoru, nospiežot ieslēgšanas/izslēgšanas pogu. Pēc tam izslēdziet datoru, izmantojot operētājsistēmu.

## **Cietā diska izņemšana**

- **1.** Saglabājiet paveikto darbu un beidzējiet datoru.
- **2.** Atvienojiet maiņstrāvas padevi un visas datoram pievienotās ārējās ierīces.
- **3.** Izņemiet akumulatoru.
- **4.** Atskrūvējiet un izņemiet apkopes vāka skrūvi **(1)**.
- **5.** Pabīdiet apkopes vāka atbrīvošanas fiksatoru pa labi **(2)**, lai atbrīvotu apkopes vāku.
- **6.** Noņemiet apkopes vāku, pabīdot to uz āru **(3)** un paceļot to virzienā prom no datora **(4)**.

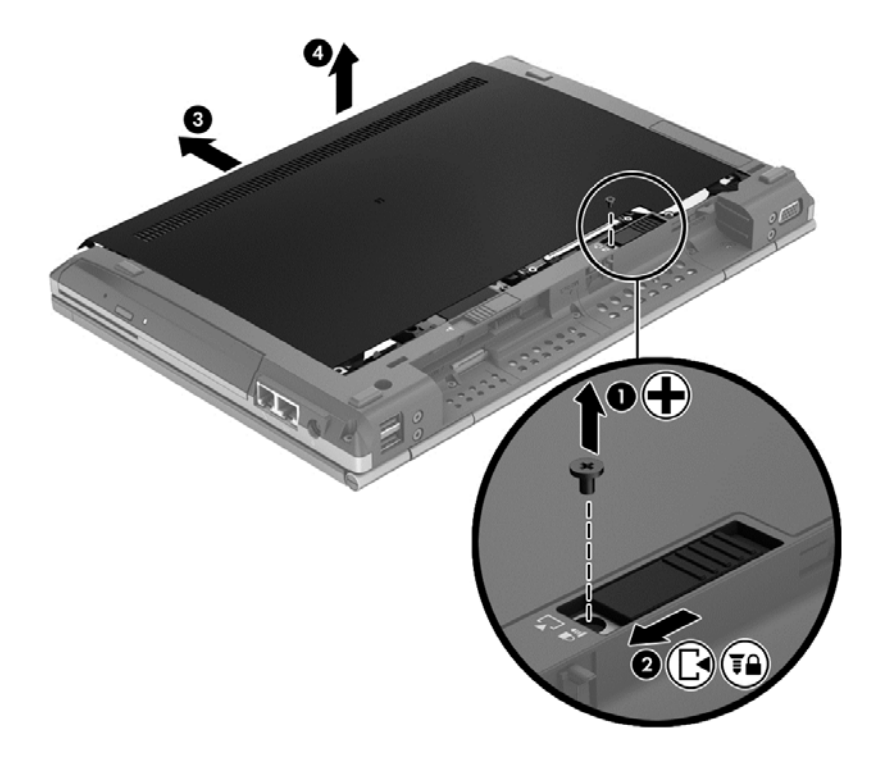

**7.** Atskrūvējiet un izņemiet četras cietā diska skrūves **(1)**.

**8.** Satveriet mēlīti un pabīdiet disku pa kreisi, lai to atvienotu no savienotāja **(2)**, un pēc tam paceliet disku uz augšu **(3)**.

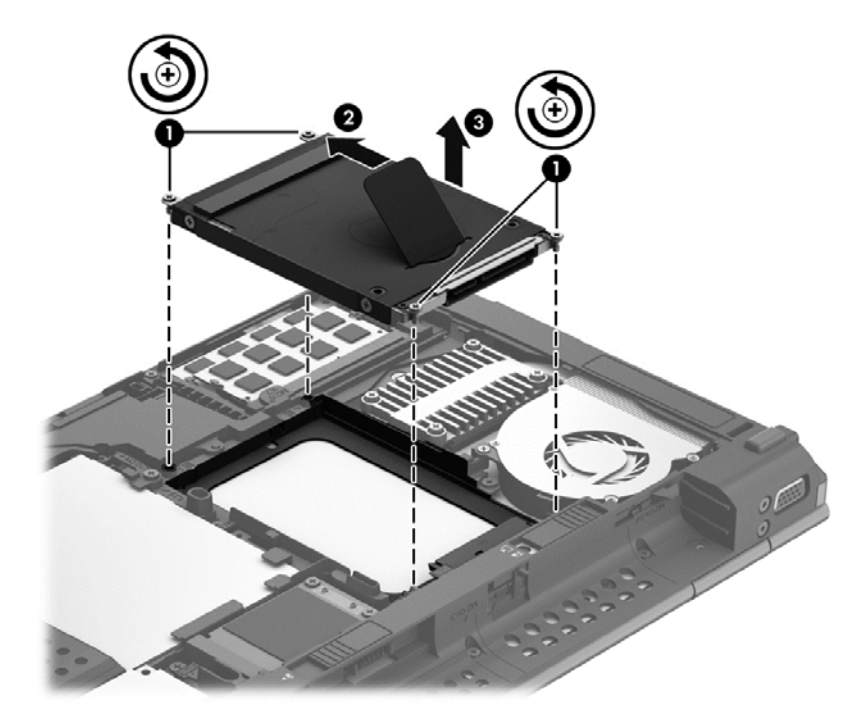

Lai uzstādītu cieto disku, veiciet šīs darbības pretējā secībā.

# <span id="page-42-0"></span>**Atmiņas moduļu pievienošana vai nomaiņa**

Dators ir aprīkots ar diviem atmiņas moduļu slotiem. Datora veiktspēju var uzlabot, pievienojot brīvajam atmiņas paplašināšanas moduļa slotam atmiņas moduli vai jauninot esošo atmiņas moduli, kas atrodas primārajā atmiņas moduļa slotā.

- **BRĪDINĀJUMS!** Lai mazinātu elektriskās strāvas trieciena un aparatūras bojājumu risku, pirms atmiņas moduļa ievietošanas atvienojiet strāvas vadu un izņemiet visus akumulatorus.
- **UZMANĪBU!** Elektrostatiskā izlāde var sabojāt elektroniskos komponentus. Pirms jebkuras procedūras sākšanas pārliecinieties, vai esat izlādējis statisko elektrību, pieskaroties iezemētam metāla priekšmetam.

**PIEZĪME.** Lai, pievienojot otru atmiņas moduli, lietotu divkanālu konfigurāciju, pārliecinieties, vai abi atminas moduli ir vienādi.

Lai pievienotu vai nomainītu atmiņas moduli:

**UZMANĪBU!** Lai novērstu informācijas zudumu vai sistēmas nereaģēšanu:

Pirms atmiņas moduļa ievietošanas vai nomainīšanas izslēdziet datoru. Neizņemiet atmiņas moduli, kamēr dators ir ieslēgts vai tam ir aktivizēts miega režīms vai hibernācija.

Ja neesat pārliecināts, vai dators ir izslēgts vai atrodas hibernācijas režīmā, ieslēdziet datoru, nospiežot strāvas pogu. Pēc tam izslēdziet datoru, izmantojot operētājsistēmu.

- **1.** Saglabājiet paveikto darbu un izslēdziet datoru.
- **2.** Atvienojiet maiņstrāvas padevi un visas datoram pievienotās ārējās ierīces.
- **3.** Izņemiet akumulatoru.
- **4.** Atskrūvējiet un izņemiet apkopes vāka skrūvi **(1)**.
- **5.** Pabīdiet apkopes vāka atbrīvošanas fiksatoru pa labi **(2)**, lai atbrīvotu apkopes vāku.

<span id="page-43-0"></span>**6.** Noņemiet apkopes vāku, pabīdot to uz āru **(3)** un paceļot to virzienā prom no datora **(4)**.

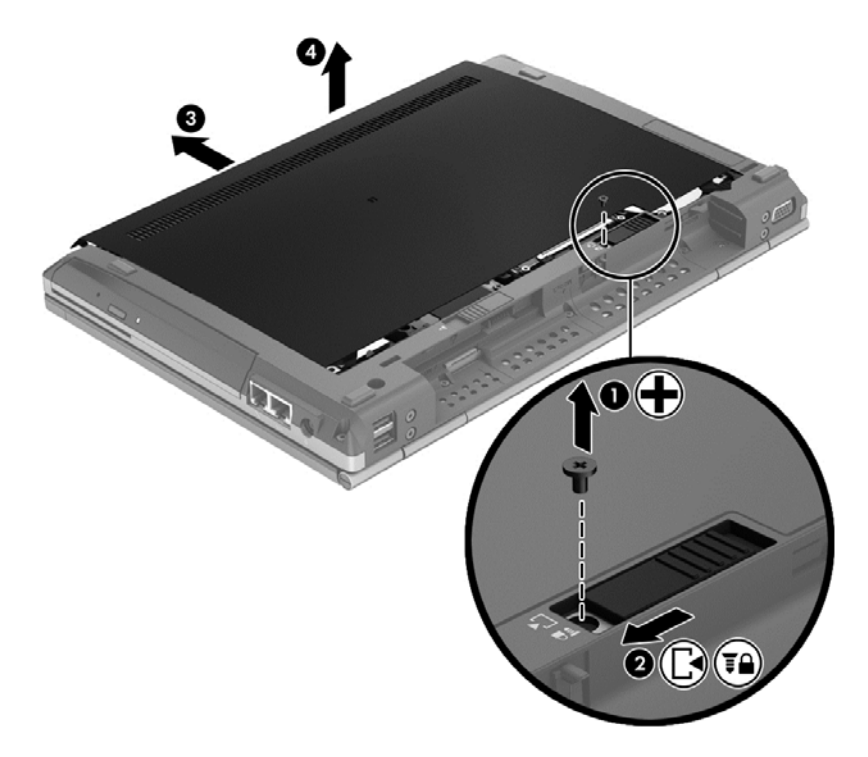

- **7.** Ja nomaināt atmiņas moduli, izņemiet esošo atmiņas moduli:
	- **a.** Atvelciet aizspiedņus **(1)** abās atmiņas moduļa pusēs. Atmiņas modulis paceļas uz augšu.
- <span id="page-44-0"></span>**b.** Satveriet atmiņas moduļa malu **(2)**, pagrieziet moduli 45 grādu leņķi un pēc tam uzmanīgi izvelciet atmiņas moduli no atmiņas moduļa slota.
	- **UZMANĪBU!** Lai nesabojātu atmiņas moduli, turiet to tikai aiz malām. Nepieskarieties komponentiem uz atmiņas moduļa.

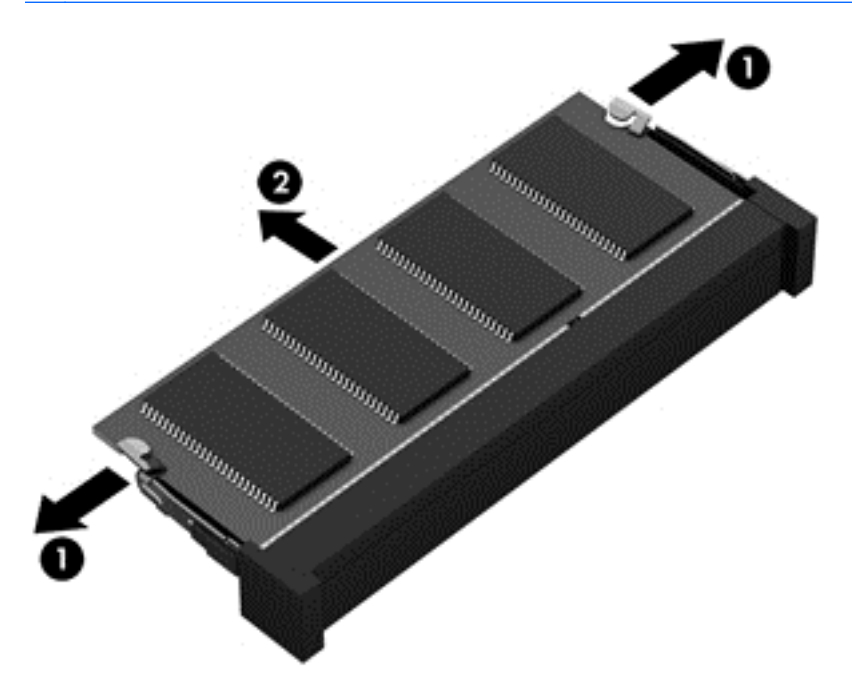

Lai pēc izņemšanas aizsargātu atmiņas moduli, ievietojiet to pret elektrostatisko izlādi drošā konteinerā.

**8.** Ievietojiet jaunu atmiņas moduli:

**UZMANĪBU!** Lai nesabojātu atmiņas moduli, turiet to tikai aiz malām. Nepieskarieties komponentiem uz atmiņas moduļa.

- **a.** Savietojiet atmiņas moduļa robaino malu **(1)** ar izcilni atmiņas moduļa slotā.
- **b.** Turot atmiņas moduli 45 grādu leņķī pret atmiņas moduļa nodalījuma virsmu, iespiediet moduli **(2)** atmiņas moduļa slotā, līdz tas fiksējas savā vietā.

<span id="page-45-0"></span>**c.** Uzmanīgi spiediet atmiņas moduli **(3)** uz leju, piespiežot vienlaikus uz atmiņas moduļa kreisās un labās malas, līdz aizspiedņi fiksējas vietā.

**UZMANĪBU!** Lai nesabojātu atmiņas moduli, esiet uzmanīgi, lai to nesaliektu.

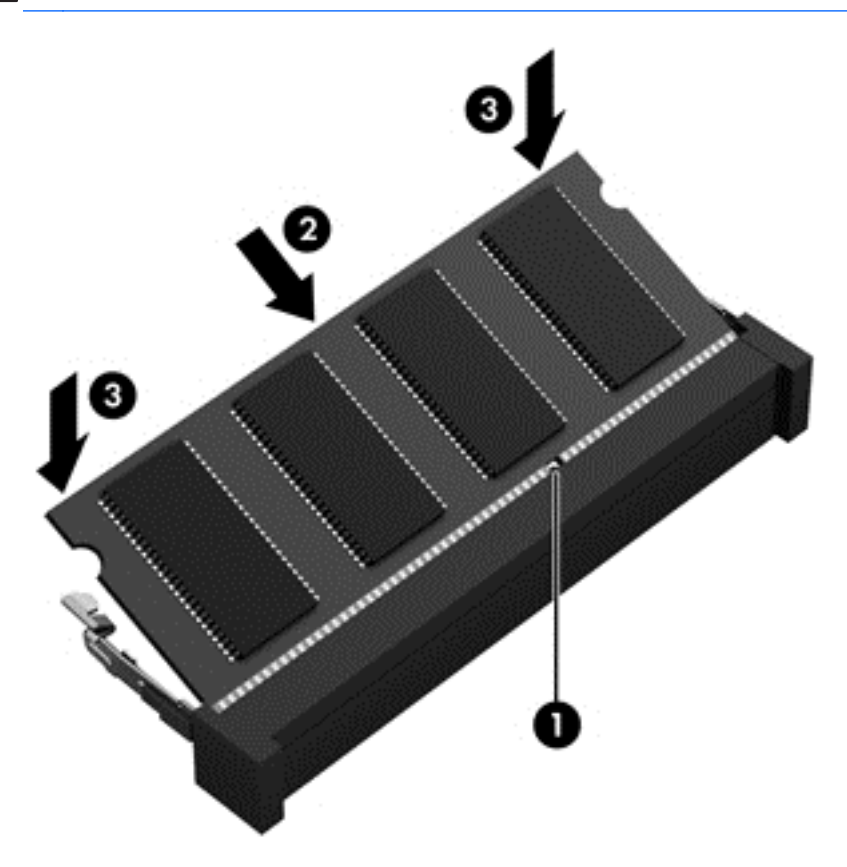

- **9.** Novietojiet apkopes vāka izciļņus **(1)** pret robiem datora korpusā.
- **10.** Uzbīdiet apkopes vāku uz datora korpusa **(2)**.
- **11.** Pabīdiet apkopes vāka atbrīvošanas fiksatoru pa labi **(3)** un ieskrūvējiet atpakaļ apkopes vāka skrūvi **(4)**.

**12.** Pabīdiet atbrīvošanas fiksatoru pa kreisi, lai nofiksētu apkopes vāku.

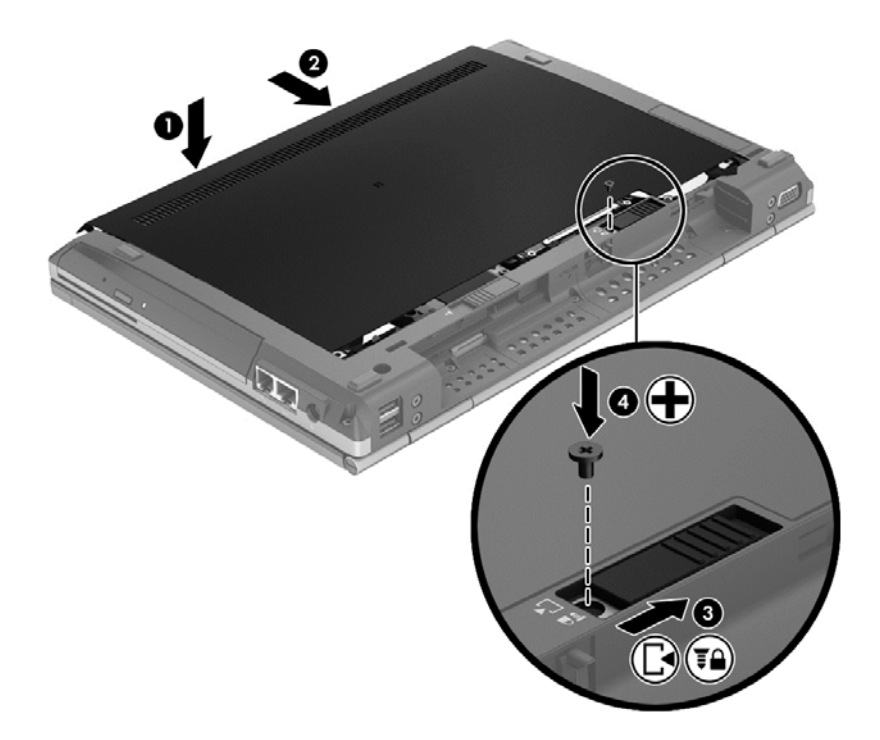

- **13.** Ielieciet atpakaļ akumulatoru.
- **14.** Pievienojiet datoram maiņstrāvas padevi un ārējās ierīces.
- **15.** Ieslēdziet datoru.

# <span id="page-47-0"></span>**Programmu un draiveru atjaunināšana**

Uzņēmums HP iesaka regulāri jaunināt programmas un draiverus uz jaunākajām versijām. Lai iegūtu produkta atbalstu ASV, pārejiet uz vietni<http://www.hp.com/go/contactHP>. Lai iegūtu produkta atbalstu citas valstīs, pārejiet uz vietni [http://welcome.hp.com/country/us/en/wwcontact\\_us.html](http://welcome.hp.com/country/us/en/wwcontact_us.html).

# <span id="page-48-0"></span>**Datora tīrīšana**

## **Tīrīšanas produkti**

Lietojiet šādus produktus, lai droši notīrītu un dezinficētu datoru:

- Dimetilbenzilamonija hlorīds 0,3 procentu maksimālā koncentrācijā (piemēram: baktericīdās vienreiz lietojamās salvetes. Šīs salvetes piedāvā vairāki ražotāji.)
- Alkoholu nesaturošs stiklu tīrāmais šķidrums
- Ūdens ar nelielu ziepju piejaukumu
- Sausa mikrošķiedru tīrīšanas drāna vai zamšāda (nestatiska drāna bez eļļas)
- Nestatiskas auduma salvetes

**UZMANĪBU!** Nelietojiet šādus tīrīšanas produktus:

Stiprus šķīdinātājus, piemēram, alkoholu, acetonu, amonija hlorīdu, metilēna hlorīdu un ogļūdeņražus, kas var neatgriezeniski sabojāt datora virsmu.

Šķiedrainus materiālus, piemēram, papīra dvieļus, kas var saskrāpēt datoru. Laika gaitā skrāpējumos var uzkrāties netīrumu daļiņas un tīrīšanas līdzekļi.

## **Tīrīšanas procedūras**

Izpildiet šajā sadaļā norādītās procedūras, lai droši notīrītu datoru.

**BRĪDINĀJUMS!** Lai novērstu elektrošoku vai komponentu bojājumus, nemēģiniet tīrīt datoru, kamēr tas ir ieslēgts.

Izslēdziet datoru.

Atvienojiet ārējo strāvas avotu.

Atvienojiet visas strāvai pievienotās ārējās ierīces.

**UZMANĪBU!** Neizsmidziniet tīrīšanas līdzekļus vai šķidrumus tieši uz datora virsmas. Uz virsmas uzlijušie šķidrumi var neatgriezeniski sabojāt iekšējos komponentus.

### **Displeja tīrīšana**

Viegli noslaukiet displeju, izmantojot mīkstu bezplūksnu drānu, kas samitrināta ar *alkoholu nesaturošu* stiklu tīrīšanas šķidrumu. Pirms displeja aizvēršanas pārliecinieties, vai tas ir sauss.

### **Sānu un vāka tīrīšana**

Sānu un vāka tīrīšanai un dezinfekcijai izmantojiet mīkstu mikrošķiedru drānu vai zamšādas drānu, kas ir samitrināta kādā no iepriekš norādītajiem tīrīšanas līdzekļiem, vai izmantojiet piemērotu baktericīdu vienreiz lietojamu salveti.

**PIEZĪME.** Tīrot datora vāku, veiciet apļveida kustības, lai labāk notīrītu netīrumus un gružus.

## <span id="page-49-0"></span>**Skārienpaneļa un tastatūras tīrīšana**

**BRĪDINĀJUMS!** Lai samazinātu elektriskās strāvas trieciena un iekšējo sastāvdaļu bojājumu risku, tastatūras tīrīšanai nelietojiet putekļsūcēju ar uzgali. Putekļsūcējs var atstāt uz tastatūras virsmas mājsaimniecības netīrumus.

**UZMANĪBU!** Tīrot skārienpaneli un tastatūru, neļaujiet šķidrumiem nokļūt starp taustiņiem. Tas var neatgriezeniski sabojāt iekšējos komponentus.

- Lai notīrītu un dezinficētu skārienpaneli un tastatūru, izmantojiet mīkstu mikrošķiedru drānu vai zamšādu ar kādu no iepriekš uzskaitītajiem tīrīšanas līdzekļiem vai izmantojiet atbilstošu baktericīdu vienreiz lietojamo salveti.
- Lai izvairītos no taustiņu salipšanas un noslaucītu putekļus, plūksnas un daļiņas no tastatūras, lietojiet saspiestā gaisa flakonu ar salmiņu.

# <span id="page-50-0"></span>**6 Dublēšana un atkopšana**

Lai aizsargātu informāciju, lietojiet operētājsistēmas Windows rīku Dublēšana un atjaunošana un dublējiet atsevišķus failus un mapes, dublējiet visu cietā diska saturu (tikai atsevišķiem modeļiem), izveidojiet sistēmas labošanas diskus (tikai atsevišķiem modeļiem), izmantojot uzstādīto optisko diskdzini (tikai atsevišķiem modeļiem) vai papildu ārējo optisko diskdzini, vai izveidojiet sistēmas atjaunošanas punktus. Sistēmas kļūmes gadījumā varēs atjaunot datora saturu, izmantojot dublējumkopiju failus.

Pastāv šādas Windows dublēšanas un atjaunošanas iespējas:

- Sistēmas labošanas diska izveide (tikai atsevišķiem modeļiem), izmantojot uzstādīto optisko diskdzini (tikai atsevišķiem modeļiem) vai papildu ārējo optisko diskdzini
- Informācijas dublēšana
- Sistēmas attēla izveide (tikai atsevišķiem modeļiem)
- Automātiskas dublēšanas plānošana (tikai atsevišķiem modeļiem)
- Sistēmas atjaunošanas punktu izveide
- Atsevišķu failu atkopšana
- Datora atjaunošana iepriekšējā stāvoklī
- Informācijas atkopšana, izmantojot atkopšanas rīkus

**PIEZĪME.** Lai iegūtu sīkākas instrukcijas, meklējiet šīs tēmas utilītā Palīdzība un atbalsts.

Nestabilas sistēmas darbības gadījumā HP iesaka izdrukāt atkopšanas procedūru aprakstus un saglabāt tos turpmākai lietošanai.

**PIEZĪME.** Lai uzlabotu datora drošību, operētājsistēmā Windows ir iekļauta lietotāja konta kontroles funkcija. Veicot tādus uzdevumus kā programmatūras instalēšana, utilītprogrammu palaišana vai Windows iestatījumu mainīšana, jums var tikt pieprasīts jūsu apstiprinājums vai parole. Papildinformāciju skatiet utilītā Palīdzība un atbalsts.

# <span id="page-51-0"></span>**Atkopšanas datu nesēja izveide, izmantojot programmu HP Recovery Disc Creator**

HP Recovery Disc Creator ir programma, kas nodrošina citu veidu, kā izveidot atkopšanas datu nesēju. Kad dators ir veiksmīgi iestatīts, varat izveidot atkopšanas datu nesēju, izmantojot programmu HP Recovery Disc Creator. Šo atkopšanas datu nesēju var izmantot sistēmas atkopšanai cietā diska bojājumu gadījumā. Veicot sistēmas atkopšanu, tiek atkārtoti instalēta sākotnējā operētājsistēma un rūpnīcā instalētās programmas un pēc tam tiek konfigurēti programmu iestatījumi.

Izmantojot programmu HP Recovery Disc Creator, var izveidot divu tālāk norādīto veidu atkopšanas DVD diskus.

- Windows DVD nodrošina operētājsistēmas instalēšanu, neinstalējot papildu draiverus vai lietojumprogrammas. Atlasot šo opciju, tiek izveidots DVD disks, kuru var izmantot sākotnējās operētājsistēmas un rūpnīcā instalēto programmu atjaunošanai.
- Draiveru DVD nodrošina tikai noteiktu draiveru un lietojumprogrammu instalēšanu tādā pašā veidā, kā to nodrošina utilīta HP Software Setup.

## **Atkopšanas datu nesēja izveide**

**PIEZĪME.** Operētājsistēmas atkopšanas datu nesēju var izveidot tikai vienu reizi. Pēc tam šī datu nesēja izveides opcija vairs nav pieejama.

- **1.** Atlasiet **Sākt > Visas programmas > Drošība un aizsardzība > HP Recovery Disc Creator**.
- **2.** Atlasiet **Draiveru DVD** vai **Windows DVD**.
- **3.** Nolaižamajā sarakstā atlasiet diskdzini atkopšanas datu nesēja ierakstīšanai.
- **4.** Noklikšķiniet uz pogas **Ierakstīt**, lai sāktu ierakstīšanu.

# **Informācijas dublēšana**

Pēc sistēmas kļūmes veiktas atkopšanas kvalitāte atbilst pēdējā dublējuma kvalitātei. Uzreiz pēc programmatūras iestatīšanas programmā HP Recovery Disc Creator ir jāizveido sistēmas labošanas disks (tikai atsevišķiem modeļiem), izmantojot uzstādīto optisko diskdzini (tikai atsevišķiem modeļiem) vai papildu ārējo optisko diskdzini, un jādublē sistēma. Pievienojot jaunu programmatūru un datu failus, regulāri jādublē sistēma, lai nodrošinātu pietiekami aktuālu dublējumkopiju. Sistēmas labošanas diski (tikai atsevišķiem modeļiem) tiek izmantoti, lai startētu (sāknētu) datoru un salabotu operētājsistēmu sistēmas nestabilas darbības vai kļūmes gadījumā. Pirmā un turpmākās dublējumkopijas nodrošinās iespēju kļūmes gadījumā atjaunot datus un iestatījumus.

Informāciju var saglabāt atsevišķi iegādātā ārējā cietajā diskā, tīkla diskā vai diskos.

Veicot dublēšanu, ņemiet vērā tālāk norādītos nosacījumus.

- Personīgos failus glabājiet bibliotēkā Documents (Dokumenti) un periodiski dublējiet to.
- Izveidojiet dažādās programmās iekļauto veidņu dublējumkopijas.
- Saglabājiet logu, rīkjoslu vai izvēlņu joslu iestatījumus, veidojot šo iestatījumu ekrānuzņēmumus. Ekrānuzņēmumi var ietaupīt jūsu laiku, ja nepieciešams atjaunot iestatījumus.
- <span id="page-52-0"></span>Saglabājot dublējumkopijas diskos, izmantojiet šādu veidu diskus (jāiegādājas atsevišķi): CD-R, CD-RW, DVD+R, DVD+R DL, DVD-R, DVD-R DL vai DVD±RW. Tas, kādus diskus lietosiet, ir atkarīgs no izmantotā optiskā diskdziņa veida.
- **PIEZĪME.** DVD diski un divslāņu (DL) DVD diski nodrošina lielāka apjoma informācijas glabāšanu kā CD diski, tāpēc to izmantošana datu dublēšanai samazina nepieciešamo atkopšanas disku skaitu.
- Dublējot informāciju diskos, numurējiet katru disku pirms tā ievietošanas ārējā diskdzinī.

Lai izveidotu dublējumkopiju, izmantojot līdzekli Dublēšana un atjaunošana, veiciet tālāk norādītās darbības.:

**PIEZĪME.** Pirms sākt dublēšanas procesu, pārliecinieties, vai dators ir pievienots maiņstrāvas avotam.

**PIEZĪME.** Dublēšanas process var aizņemt vairāk nekā stundu, atkarībā no failu apjoma un ierīces ātruma.

- **1.** Atlasiet **Sākt > Visas programmas > Uzturēšana > Dublēšana un atjaunošana**.
- **2.** Lai iestatītu dublējumkopiju, izveidotu sistēmas attēlu (tikai atsevišķiem modeļiem) vai izveidotu sistēmas labošanas disku (tikai atsevišķiem modeļiem), izpildiet ekrānā redzamās instrukcijas.

# **Sistēmas atkopšana**

Sistēmas kļūmes vai nestabilas darbības gadījumam datorā ir nodrošināti šādi rīki failu atkopšanai:

- Windows atkopšanas rīki: var izmantot Windows rīku Dublēšana un atjaunošana, lai atkoptu informāciju, kas iepriekš ir dublēta. Iespējams izmantot arī rīku Windows rīku Sākuma labošana, lai novērstu problēmas, kas traucē pareizu Windows startēšanu.
- Taustiņa f11 atkopšanas rīki: taustiņa f11 atkopšanas rīkus var izmantot sākotnējā cietā diska attēla atkopšanai. Attēlā ir iekļauta operētājsistēma Windows un rūpnīcā instalētā programmatūra.

**PIEZĪME.** Ja neizdodas sāknēt (startēt) datoru un nav iespējams izmantot iepriekš izveidotus sistēmas labošanas diskus (tikai atsevišķiem modeļiem), jums jāiegādājas operētājsistēmas Windows 7 DVD disks, lai varētu atsāknēt datoru un salabot operētājsistēmu. Papildinformāciju skatiet sadaļā Operētājsistē[mas Windows 7 DVD diska \(ieg](#page-54-0)ādājams atsevišķi) izmantošana 47. lpp..

## **Windows atkopšanas rīku izmantošana**

Lai atkoptu iepriekš dublēto informāciju, veiciet tālāk norādītās darbības.

- **1.** Atlasiet **Sākt > Visas programmas > Uzturēšana > Dublēšana un atjaunošana**.
- **2.** Lai atkoptu sistēmas iestatījumus, datoru (tikai atsevišķiem modeļiem) vai failus, izpildiet ekrānā redzamās instrukcijas.

Lai atkoptu informāciju, izmantojot rīku Sākuma labošana, veiciet šādas darbības:

- <span id="page-53-0"></span>**UZMANĪBU!** Izmantojot rīku Sākuma labošana, tiek pilnībā dzēsts cietā diska saturs un cietais disks tiek pārformatēts. Neatgriezeniski tiek dzēsti visi datorā izveidotie faili un instalētā programmatūra. Kad pārformatēšana ir pabeigta, atkopšanas procesā no atkopšanai izmantotās dublējumkopijas tiek atjaunota operētājsistēma, kā arī draiveri, programmatūra un utilītas.
	- **1.** Ja iespējams, dublējiet visus personiskos failus.
	- **2.** Ja iespējams, pārbaudiet, vai pastāv Windows nodalījums un HP atkopšanas nodalījums.

Lai pārbaudītu, vai pastāv Windows nodalījums, atlasiet **Sākt > Dators**.

Lai pārbaudītu, vai pastāv HP Recovery nodalījums, noklikšķiniet uz **Sākt**, peles labo pogu noklikšķiniet uz **Dators**, noklikšķiniet uz **Pārvaldīt** un pēc tam noklikšķiniet uz **Disku pārvaldība**.

- **PIEZĪME.** Ja HP Recovery nodalījums ir dzēsts, taustiņa f11 atkopšanas opcija nedarbojas. Ja Windows nodalījums un HP Recovery nodalījums nav iekļauti sarakstā, operētājsistēmas un programmu atkopšanai ir jāizmanto DVD disks Windows 7 Operating System (Operētājsistēma Windows 7) un disks *Driver Recovery* (Draiveru atkopšana) (abi iegādājami atsevišķi). Papildinformāciju skatiet sadaļā Operētājsistē[mas Windows 7 DVD diska \(ieg](#page-54-0)ādājams atsevišķi) [izmantošana](#page-54-0) 47. lpp..
- **3.** Ja Windows nodalījums un HP Recovery nodalījums ir iekļauti sarakstā, restartējiet datoru un pirms operētājsistēmas Windows ielādes nospiediet taustiņu f8.
- **4.** Atlasiet **Startup Repair** (Sākuma labošana).
- **5.** Izpildiet ekrānā redzamās instrukcijas.
- **PIEZĪME.** Lai iegūtu papildinformāciju par informācijas atkopšanu, izmantojot Windows rīkus, meklējiet šīs tēmas utilītā Palīdzība un atbalsts.

## **Taustiņa f11 atkopšanas rīku lietošana**

**UZMANĪBU!** Izmantojot taustiņa f11 atkopšanas rīkus, tiek dzēsts viss cietā diska saturs un pārformatēts cietais disks. Neatgriezeniski tiek dzēsti visi datorā izveidotie faili un instalētā programmatūra. Izmantojot taustiņa f11 atkopšanas rīku, tiek atkārtoti instalēta operētājsistēma, kā arī HP programmas un draiveri, kas tika instalēti rūpnīcā. Programmatūra, kas instalēta ārpus rūpnīcas, ir jāpārinstalē.

Lai atkoptu sākotnējo cieta diska attēlu, izmantojot taustiņu f11, veiciet tālāk norādītās darbības.

- **1.** Ja iespējams, dublējiet visus personiskos failus.
- **2.** Ja iespējams, pārbaudiet, vai pastāv HP atkopšanas nodalījums: noklikšķiniet uz **Sākt**, peles labo pogu noklikšķiniet uz **Dators**, noklikšķiniet uz **Pārvaldīt** un pēc tam noklikšķiniet uz **Disku pārvaldība**.
- **PIEZĪME.** Ja HP Recovery nodalījums nav iekļauts sarakstā, operētājsistēmas un programmu atkopšanai ir jāizmanto DVD disks Windows 7 Operating System (Operētājsistēma Windows 7) un disks *Driver Recovery* (Draiveru atkopšana) (abi iegādājami atsevišķi). Papildinformāciju skatiet sadaļā Operētājsistē[mas Windows 7 DVD diska \(ieg](#page-54-0)ādājams atsevišķi) [izmantošana](#page-54-0) 47. lpp..
- **3.** Ja HP Recovery nodalījums ir iekļauts sarakstā, restartējiet datoru un pēc tam, kamēr ekrāna apakšdaļā ir redzams ziņojums Press the ESC key for Startup Menu (Nospiediet taustiņu ESC, lai atvērtu sākšanas izvēlni), nospiediet taustiņu esc.
- <span id="page-54-0"></span>**4.** Kamēr ekrānā ir redzams ziņojums Press <F11> for recovery (Nospiediet taustiņu F11, lai veiktu atkopšanu), nospiediet taustiņu f11.
- **5.** Izpildiet ekrānā redzamās instrukcijas.

## **Operētājsistēmas Windows 7 DVD diska (iegādājams atsevišķi) izmantošana**

Lai pasūtītu DVD disku Windows 7 Operating System (Operētājsistēma Windows 7), apmeklējiet HP vietni. Lai saņemtu atbalstu ASV, apmeklējiet vietni [http://www.hp.com/go/contactHP.](http://www.hp.com/go/contactHP) Lai saņemtu atbalstu visā pasaulē, apmeklējiet vietni [http://welcome.hp.com/country/us/en/](http://welcome.hp.com/country/us/en/wwcontact_us.html) [wwcontact\\_us.html.](http://welcome.hp.com/country/us/en/wwcontact_us.html) DVD disku var arī pasūtīt, zvanot atbalsta dienestam. Kontaktinformāciju skatiet datora komplektācijā ietvertajā *Worldwide Telephone Numbers* (starptautisko tālruņa numuru) bukletā.

**UZMANĪBU!** Izmantojot operētājsistēmas Windows 7 DVD disku, tiek pilnībā dzēsts cietā diska saturs un cietais disks tiek pārformatēts. Neatgriezeniski tiek dzēsti visi datorā izveidotie faili un instalētā programmatūra. Kad pārformatēšana ir pabeigta, atkopšanas process palīdz atjaunot operētājsistēmu, kā arī draiverus, programmatūru un utilītas.

Lai sāktu atkopšanu, izmantojot DVD disku Windows 7 Operating System (Operētājsistēma Windows 7), veiciet tālāk norādītās darbības.

**PIEZĪME.** Šis process aizņem vairākas minūtes.

- **1.** Ja iespējams, dublējiet visus personiskos failus.
- **2.** Pārstartējiet datoru un ievietojiet optiskajā diskdzinī operētājsistēmas Windows 7 DVD disku, pirms tiek ielādēta sistēma Windows.
- **3.** Kad tas tiek prasīts, nospiediet jebkuru tastatūras taustiņu.
- **4.** Izpildiet ekrānā redzamās instrukcijas.
- **5.** Noklikšķiniet uz **Tālāk**.
- **6.** Atlasiet **Labot datoru**.
- **7.** Izpildiet ekrānā redzamās instrukcijas.

Kad labošana ir pabeigta, veiciet tālāk norādītās darbības.

- **1.** Izstumiet DVD disku Windows 7 Operating System (Operētājsistēma Windows 7) un pēc tam ievietojiet disku *Driver Recovery* (Draiveru atkopšana).
- **2.** Vispirms instalējiet aparatūras iespējošanas draiverus un pēc tam instalējiet ieteicamās lietojumprogrammas.

# <span id="page-55-0"></span>**7 Atbalsts**

# **Sazināšanās ar atbalsta dienestu**

Ja šajā lietošanas rokasgrāmatā, *HP piezīmjdatoru uzziņu rokasgrāmatā* vai utilītā Palīdzība un atbalsts sniegtā informācija nesniedz atbildi uz jūsu jautājumu, varat sazināties ar atbalsta dienestu. Lai saņemtu atbalstu ASV, apmeklējiet vietni<http://www.hp.com/go/contactHP>. Lai saņemtu atbalstu visā pasaulē, apmeklējiet vietni [http://welcome.hp.com/country/us/en/wwcontact\\_us.html.](http://welcome.hp.com/country/us/en/wwcontact_us.html)

Šeit varat:

tiešsaistē tērzēt ar HP speciālistu;

**PIEZĪME.** Ja tehniskā atbalsta tērzēšana nav pieejama kādā noteiktā valodā, tā ir pieejama angļu valodā.

- sūtīt atbalsta dienestam e-pasta ziņojumu;
- uzzināt atbalsta dienesta tālruņa numurus;
- uzzināt HP servisa centra atrašanās vietu.

# <span id="page-56-0"></span>**Uzlīmes**

Datoram piestiprinātās etiķetes sniedz informāciju, kas var būt nepieciešama, lai novērstu sistēmas darbības traucējumus vai atrodoties ar datoru ceļojumā ārzemēs:

● Apkopes uzlīme — tajā ir sniegta svarīga informācija, tostarp tālāk norādītā.

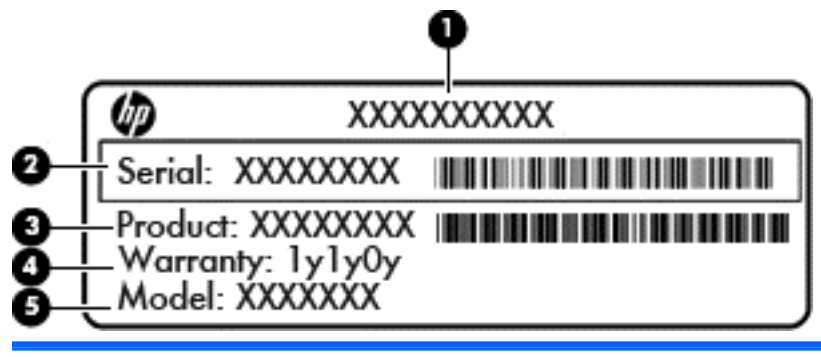

#### **Sastāvdaļa**

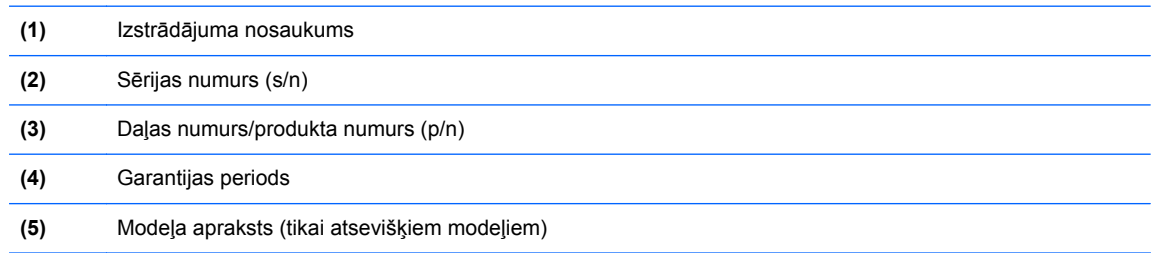

Sazinoties ar tehniskā atbalsta dienestu, sagatavojiet šo informāciju. Apkopes uzlīme ir piestiprināta akumulatora nodalījuma iekšpusē.

- Microsoft® autentiskuma sertifikāts satur Windows izstrādājuma kodu. Izstrādājuma kods var būt nepieciešams, lai novērstu operētājsistēmas traucējumus vai to atjauninātu. Microsoft autentiskuma sertifikāts ir piestiprināts akumulatora nodalījuma iekšpusē.
- Normatīvās informācijas uzlīme sniedz normatīvo informāciju par datoru. Normatīvā uzlīme ir piestiprināta akumulatora nodalījuma iekšpusē.
- Bezvadu sakaru sertifikācijas uzlīmes (tikai atsevišķiem modeļiem) tajās ir sniegta informācija par papildu bezvadu ierīcēm un ir norādīti to valstu vai reģionu apstiprinājuma marķējumi, kurās šīs ierīces ir atļauts lietot. Ja datora modelis ir aprīkots ar vienu vai vairākām bezvadu ierīcēm, tam ir pievienota viena vai vairākas sertifikācijas uzlīmes. Šī informācija var būt vajadzīga starptautiskos ceļojumos. Bezvadu sakaru sertifikācijas uzlīmes ir piestiprinātas cietā diska nodalījuma iekšpusē.
- SIM (abonenta identifikācijas modulis) uzlīme (tikai atsevišķiem modeļiem) norāda SIM kartes ICCID (integrētās drukātās shēmas plates identifikators). Šī uzlīme atrodas akumulatora nodalījuma iekšpusē.
- HP Mobile platjoslas moduļa apkopes uzlīme (tikai atsevišķiem modeļiem) tajā ir norādīts HP Mobile platjoslas moduļa sērijas numurs. Šī uzlīme atrodas akumulatora nodalījuma iekšpusē.

# <span id="page-57-0"></span>**8 Specifikācijas**

# **Ieejas strāva**

Šajā sadaļā iekļautā informācija par strāvu var būt noderīga, ja datoru vēlaties ņemt līdzi ārzemju ceļojumā.

Dators izmanto līdzstrāvu, ko var nodrošināt no maiņstrāvas vai līdzstrāvas avota. Maiņstrāvas avotam jābūt nominālvērtībā 100–240 V, 50–60 Hz. Lai arī datoru var darbināt no atsevišķa līdzstrāvas avota, tas ir jādarbina tikai ar tādu maiņstrāvas adapteri vai līdzstrāvas avotu, kuru šim datoram nodrošina vai kura izmantošanu ir apstiprinājusi kompānija HP.

Dators var darboties no līdzstrāvas avota, kas atbilst tālāk norādītajām specifikācijām.

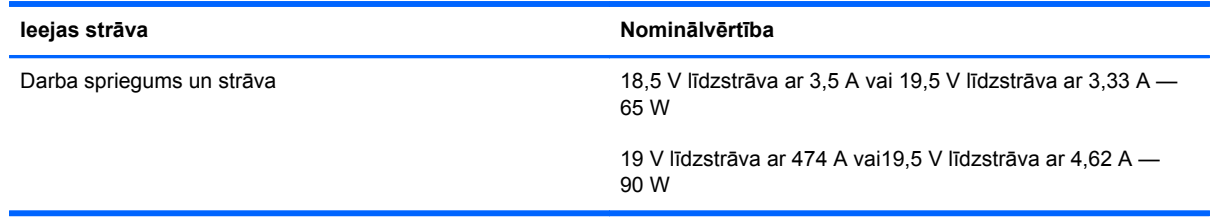

**PIEZĪME.** Šis produkts ir projektēts atbilstoši Norvēģijas IT strāvas sistēmām ar vidējo kvadrātisko starpfāžu spriegumu, kas nepārsniedz 240 V.

**PIEZĪME.** Datora darba spriegums un strāva ir norādīti uzlīmē par sistēmas atbilstību normatīviem.

# <span id="page-58-0"></span>**Darba vide**

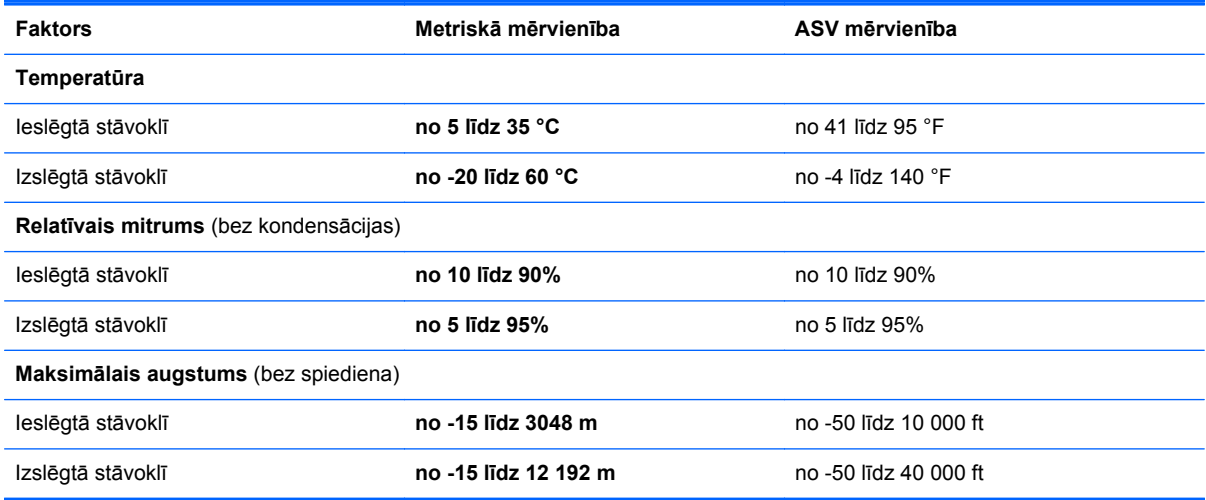

# <span id="page-59-0"></span>**Alfabētiskais rādītājs**

## **A**

akumulatora fiksators [16](#page-23-0) akumulatora indikators [10](#page-17-0) akumulatora nodalījums [16](#page-23-0), [49](#page-56-0) akumulators, nomaiņa [32](#page-39-0) apkopes uzlīme, dators [49](#page-56-0) apkopes vāks, identificēšana [16](#page-23-0) atkopšanas nodalījums [46](#page-53-0) atmiņas modulis ievietošana [37](#page-44-0) uzlikšana [35](#page-42-0) atmiņas modulis, izņemšana [36](#page-43-0) atmiņas moduļu nodalījuma vāks uzlikšana [38](#page-45-0) audio ieejas (mikrofona) ligzda, identificēšana [11](#page-18-0) audio izejas (austiņu) ligzda, identificēšana [11](#page-18-0) austiņu (audio izejas) ligzda [11](#page-18-0) autentiskuma sertifikāta uzlīme [49](#page-56-0)

## **Ā**

ārējā monitora ports [14](#page-21-0)

### **B**

barošanas indikators, identificēšana [10](#page-17-0) bezvadu antenas, identificēšana [15](#page-22-0) bezvadu ierīces sertifikācijas uzlīme [49](#page-56-0) bezvadu maršrutētājs, konfigurēšana [21](#page-28-0) bezvadu sakaru iestatīšana [20](#page-27-0) bezvadu sakaru indikators [6,](#page-13-0) [10](#page-17-0) bezvadu sakaru poga, identificēšana [7](#page-14-0)

bezvadu tīkls (WLAN), nepieciešamais aprīkojums [20](#page-27-0) bezvadu tīkls, savienojums [19](#page-26-0) Bluetooth uzlīme [49](#page-56-0) Bluetooth, identificēšana nodalījums [17](#page-24-0) burtslēga indikators, identificēšana [6](#page-13-0)

### **C**

ceļošana ar datoru [49](#page-56-0) cietais disks izņemšana [33](#page-40-0) cietā diska atjaunošana [46](#page-53-0) cietā diska atkopšana [46](#page-53-0) ciparslēga indikators [6](#page-13-0) ciparslēgs, ārējā papildtastatūra [26](#page-33-0)

### **D**

darba vide [51](#page-58-0) datora tīrīšana [41](#page-48-0) diskdziņa indikators [10](#page-17-0) displeja attēls, pārslēgšana [24](#page-31-0) displeja ports, identificēšana [11](#page-18-0) dokošanas savienotājs, identificēšana [12](#page-19-0) drošība [12](#page-19-0) dublēšana un atjaunošana [45](#page-52-0)

### **E**

ekrāna attēls, pārslēgšana [24](#page-31-0) ekrāna spilgtuma taustiņi [24](#page-31-0) eSATA/USB 2.0 kombinētais ports, identificēšana [11](#page-18-0) ExpressCard slots, identificēšana [11](#page-18-0)

## **F**

f11 atkopšana [46](#page-53-0) fiksators, akumulatora [16](#page-23-0) funkciju taustiņi, identificēšana [23](#page-30-0)

## **I**

ieejas strāva [50](#page-57-0) iegultā cipartastatūra, identificēšana [9,](#page-16-0) [24](#page-31-0) iekšējie mikrofoni, identificēšana [15](#page-22-0) indikatori akumulators [10](#page-17-0) bezvadu [6](#page-13-0) bezvadu sakari [10](#page-17-0) burtslēgs [6](#page-13-0) ciparslēgs [6](#page-13-0) diskdzinis [10](#page-17-0) skaņas izslēgšana [6](#page-13-0) skārienpanelis [6](#page-13-0) strāva [6,](#page-13-0) [10](#page-17-0) tīmekļa kamera [15](#page-22-0) integrētās tīmekļa kameras indikators, identificēšana [15](#page-22-0) interneta savienojuma iestatīšana [20](#page-27-0) ISP, izmantošana [19](#page-26-0) Izstrādājuma atslēga [49](#page-56-0) izstrādājuma nosaukums un numurs, dators [49](#page-56-0) izvēlnes Sākums taustiņš, identificēšana [9](#page-16-0) izvēlnes taustiņš, identificēšana [9](#page-16-0)

## **K**

karstie taustiņi akumulatora uzlāde [24](#page-31-0) apraksts [23](#page-30-0)

ekrāna attēla pārslēgšana [24](#page-31-0) ekrāna spilgtuma samazināšana [24](#page-31-0) lietošana [23](#page-30-0) miega režīms [23](#page-30-0) palielināt ekrāna spilgtumu [24](#page-31-0) skaļuma regulēšana [24](#page-31-0) komponenti apakšpuse [16](#page-23-0) augšpuse [4](#page-11-0) displejs [15](#page-22-0) kreisā puse [13](#page-20-0) priekšpuse [10](#page-17-0) kursorsvira [4](#page-11-0) kreisā poga [4](#page-11-0) labā poga [5](#page-12-0)

### **L**

ligzdas [13](#page-20-0) audio ieeja (mikrofons) [11](#page-18-0) audio izeja (austiņu) [11](#page-18-0) RJ-11 (modems) [13](#page-20-0)

#### **M**

Microsoft autentiskuma sertifikāta uzlīme [49](#page-56-0) mikrofona (audio ieejas) ligzda, identificēšana [11](#page-18-0) multivides karšu lasītājs, identificēšana [11](#page-18-0)

### **N**

normatīvā informācija bezvadu ierīču sertifikācijas uzlīmes [49](#page-56-0) normatīvās informācijas uzlīme [49](#page-56-0)

### **O**

operētājsistēma Izstrādājuma atslēga [49](#page-56-0) Microsoft autentiskuma sertifikāta uzlīme [49](#page-56-0) operētājsistēmas Windows 7 DVD disks [47](#page-54-0) optiskais diskdzinis, identificēšana [13](#page-20-0) optiskā diskdziņa indikators, identificēšana optiskā diskdziņa indikators [13](#page-20-0)

#### **P**

papildtastatūra, ārējā ciparslēgs [26](#page-33-0) lietošana [26](#page-33-0) papildtastatūra, identificēšana [24](#page-31-0) papildtastatūra, iegultā cipartastatūra [9](#page-16-0) pele, ārējā preferenču iestatīšana [27](#page-34-0) pirkstu nospiedumu lasītājs, identificēšana [8](#page-15-0) pogas skārienpaneļa kreisā [4](#page-11-0) skārienpaneļa labā [5](#page-12-0) strāva [7](#page-14-0) porti ārējais monitors [14](#page-21-0) eSATA/USB 2.0 kombinētais [11](#page-18-0) USB 2.0 [14](#page-21-0) USB uzlāde [14](#page-21-0)

#### **R**

rādītājierīces, preferenču iestatīšana [27](#page-34-0) RJ-11 (modema) ligzda, identificēšana [13](#page-20-0) RJ-45 (tīkla) ligzda, identificēšana [13](#page-20-0) rūpes par datoru [41](#page-48-0)

## **S**

sastāvdaļas aizmugurējās [14](#page-21-0) labā puse [11](#page-18-0) savienotājs, barošanas [13](#page-20-0) sērijas numurs [49](#page-56-0) SIM slots, identificēšana [16](#page-23-0) sistēmas atjaunošanas punkti [43](#page-50-0) sistēmas labošanas disks [43](#page-50-0) skaļrunis, identificēšana [17](#page-24-0) skaļuma taustiņi skaņas izslēgšana [8](#page-15-0) skaļuma taustiņi, identificēšana [24](#page-31-0) skaņas izslēgšanas indikators, identificēšana [6](#page-13-0) skārienpanelis izmantošana [27](#page-34-0) pogas [4](#page-11-0)

skārienpaneļa indikators, identificēšana [6](#page-13-0) skārienpaneļa pagriešanas žests [31](#page-38-0) skārienpaneļa ritināšanas žests [30](#page-37-0) skārienpaneļa savilkšanas žests [30](#page-37-0) skārienpaneļa tālummaiņas žests [30](#page-37-0) skārienpaneļa zona, identificēšana [4](#page-11-0) skārienpaneļa žesti pagriešana [31](#page-38-0) ritināšana [30](#page-37-0) savilkšana [30](#page-37-0) tālummaiņa [30](#page-37-0) strāvas indikators [6](#page-13-0) strāvas poga, identificēšana [7](#page-14-0) strāvas savienotājs, identificēšana [13](#page-20-0)

### **T**

tastatūra, identificēšana apgaismojuma ieslēgšanas poga [15](#page-22-0) apgaismojums [15](#page-22-0) apkārtējā apgaismojuma sensors [15](#page-22-0) tastatūras karstie taustiņi, identificēšana [23](#page-30-0) taustiņi bezvadu sakari [7](#page-14-0) esc [9](#page-16-0) funkciju taustiņi, identificēšana [9](#page-16-0) lietojumprogrammas [9](#page-16-0) skārienpanelis [4](#page-11-0) Windows logotips [9](#page-16-0) taustiņš esc, identificēšana [9](#page-16-0) tīmekļa kamera [15](#page-22-0) tīmekļa kamera, identificēšana [15](#page-22-0) tīmekļa kameras indikators, identificēšana [15](#page-22-0) TouchPad poga, identificēšana [4](#page-11-0)

### **U**

USB ports, identificēšana [11](#page-18-0), [14](#page-21-0) USB uzlādes ports [14](#page-21-0)

### uzlīmes

apkope [49](#page-56-0) bezvadu ierīces sertifikācija [49](#page-56-0) Bluetooth [49](#page-56-0) HP Mobile platjoslas modulis [49](#page-56-0) Microsoft autentiskuma sertifikāts [49](#page-56-0) normatīvā [49](#page-56-0) SIM [49](#page-56-0) WLAN [49](#page-56-0)

## **V**

ventilācijas atveres, identificēšana [10](#page-17-0), [11,](#page-18-0) [17](#page-24-0) viedkaršu lasītājs, identificēšana [13](#page-20-0)

### **W**

Windows dublēšana un atjaunošana [43](#page-50-0) WLAN aizsardzība [21](#page-28-0) savienojuma izveide [20](#page-27-0) WLAN antenas, identificēšana [15](#page-22-0) WLAN ierīce [49](#page-56-0) WLAN iestatīšana [20](#page-27-0) WLAN uzlīme [49](#page-56-0) WWAN antenas, identificēšana [15](#page-22-0)